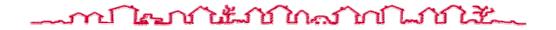

# **DAP USER GUIDE FOR MAP LENDERS**

# CHAPTER FOUR – ARCHITECTURAL AND ENGINEERING: SPECIFYING PHYSICAL CHARACTERISTICS

| Release Number | Release Date       | Revision Date | Comments                                                                                                    |
|----------------|--------------------|---------------|----------------------------------------------------------------------------------------------------|
| 1.4.7          | November 2002      | November 2002 | Baseline                                                                                                    |
| 1.5            | March 8, 2003      |               | No revision                                                                                                    |
| 1.5.1          | March 31, 2003     |               | No revision                                                                                                    |
| 1.5.2          | September 22, 2003 |               | No revision                                                                                                    |
| 1.5.3          | November 2003      |               | No revision                                                                                                    |
| 1.5.4          | December 2003      | December 2003 | Revised guide for content integrity and<br>stylistic consistency. The chapter now<br>includes the reports, formerly in<br>Chapter 8, for this subsystem. No<br>operational changes were made. |
| 1.5.6          | April 19, 2004     | April 2004    | Revised guide for content integrity and stylistic consistency.                                                                                                    |

# TABLE OF REVISIONS

# **CHAPTER FOUR - TABLE OF CONTENTS**

### Page

| 4 Arch | itectura | al and Engineering: Specifying Physical Chacteristics |      |
|--------|----------|-------------------------------------------------------|------|
| 4.1    | About    | t A&E                                                 |      |
| 4.2    | Retrie   | ving an Assignment                                    |      |
| 4.3    | Creati   | ng an A&E Analysis                                    |      |
|        | 4.3.1    | Recording the Start Date                              |      |
|        | 4.3.2    | Copying the Analysis Information                      |      |
| 4.4    | Proces   | ssing a A&E Analysis                                  |      |
|        | 4.4.1    | General Tab                                           |      |
|        | 4.4.2    | Assignment Tab                                        |      |
|        | 4.4.3    | Site(s) Tab                                           |      |
|        |          | 4.4.3.1 General Tab                                   | 4-17 |
|        |          | 4.4.3.2 Dwelling Structures Tab                       |      |
|        |          | 4.4.3.2.1 Copying Structure Information               |      |
|        |          | 4.4.3.3 Accessories Tab                               |      |
|        |          | 4.4.3.4 Garages (Detached) Tab                        |      |
|        |          | 4.4.3.5 Other Structures Tab                          |      |
|        |          | 4.4.3.6 Recreational Facilities Tab                   |      |
|        |          | 4.4.3.7 Utilities Tab                                 |      |
|        |          | 4.4.3.8 Unusual Features Tab                          |      |
|        | 4.4.4    | Unit Composition (Revenue) Tab                        |      |
|        | 4.4.5    | Unit Composition (Non-Revenue) Tab                    |      |
|        | 4.4.6    | Unit Amenities Tab                                    |      |
|        | 4.4.7    | Project Amenities Tab                                 |      |
|        | 4.4.8    | Project Services Tab                                  |      |
| 4.5    | Closir   | ng the Assignment                                     |      |
| 4.6    | Navig    | ating Report Windows                                  |      |
|        | 4.6.1    | Using the Zoom Option                                 |      |
|        | 4.6.2    | Using the Printer Setup Option                        |      |
| 4.7    | A&E      | Reports                                               |      |
|        | 4.7.1    | HUD 92264 Section A                                   |      |
|        | 4.7.2    | HUD 92264 Section B                                   |      |

| 4.7.3  | HUD 92264 Section C                     | 4-55         |
|--------|-----------------------------------------|--------------|
| 4.7.4  | HUD 92264 Section D                     | 4-56         |
| 4.7.5  | HUD 92264 Section A-1 to A-6 Attachment | 4-57         |
| 4.7.6  | HUD 92264 Section A-13a Attachment      | 4-58         |
| 4.7.7  | HUD 92264 Section A-13b Attachment      | 4-59         |
| 4.7.8  | HUD 92264 Section A-14 Attachment       | 4-60         |
| 4.7.9  | HUD 92264 Section A-16a Attachment      | <b>4-6</b> 1 |
| 4.7.10 | HUD 92264 Section A-16b Attachment      | 4-62         |
| 4.7.11 | HUD 92264 Section A-17a Attachment      | 4-63         |
| 4.7.12 | HUD 92264 Section A-17b Attachment      | 4-64         |
| 4.7.13 | HUD 92264 Section A-17c Attachment      | 4-65         |
| 4.7.14 | HUD 92264 Section B-25 Attachment       | 4-66         |
| 4.7.15 | HUD 92264 B-26 Attachment               | 4-67         |
| 4.7.16 | HUD 92264 Section C-27 Attachment       | 4-68         |
| 4.7.17 | HUD 92264 Section C-33 Attachment       | 4-69         |
| 4.7.18 | HUD 92264 Section C-36 Attachment       | 4-70         |

# **LIST OF FIGURES**

|                                                                                   | Page |
|-----------------------------------------------------------------------------------|------|
| Figure 1. Development Application Processing Window                               |      |
| Figure 2. Technical Processing Menu Option                                        |      |
| Figure 3. Assignment Search Window                                                |      |
| Figure 4. Assignment List Window (1 of 2)                                         | 4-4  |
| Figure 5. Assignment List Window (2 of 2)                                         |      |
| Figure 6. A&E Window for the Start Date                                           | 4-7  |
| Figure 7. A&E Analysis Window - General Tab                                       | 4-8  |
| Figure 8. Assignment Tab with System-Generated Start Date                         | 4-8  |
| Figure 9. Assignment List Window                                                  | 4-9  |
| Figure 10. Copy Analysis Menu Option                                              | 4-10 |
| Figure 11. Copy from Previous Assignment Window - Completed Assignments (1 of 2)  | 4-10 |
| Figure 12. Copy A&E from Previous Analysis Dialog Box                             |      |
| Figure 13. General Window - General Tab                                           | 4-11 |
| Figure 14. General Notes Window                                                   |      |
| Figure 15. A&E Special Conditions Notes Window                                    |      |
| Figure 16. Assignment Window - Assignment Tab                                     | 4-14 |
| Figure 17. Assignment Tab - Notes Window                                          |      |
| Figure 18. Site(s) Window - Site(s) Tab                                           | 4-16 |
| Figure 19. Site Info - General Window                                             | 4-17 |
| Figure 20. Site Info - Dwelling Structure Window - Dwelling Structures Tab        | 4-18 |
| Figure 21. Site Info Dwelling Structure Window (1 of 2)                           |      |
| Figure 22. Site Info Dwelling Structure Window (2 of 2)                           | 4-19 |
| Figure 23. Copy Structure Window                                                  |      |
| Figure 24. Site Info - Accessories Window - Accessories Tab                       |      |
| Figure 25. Site Info - Accessories Maintenance Window                             |      |
| Figure 26. Site Info - Garages (Detached) Window - Garages (Detached) Tab         | 4-24 |
| Figure 27. Site Info - Garages Maintenance Window                                 |      |
| Figure 28. Site Info - Other Structures Window - Other Structures Tab             | 4-26 |
| Figure 29. Site Info - Other Structures Maintenance Window                        | 4-26 |
| Figure 30. Site Info - Recreational Facilities Window Recreational Facilities Tab |      |
| Figure 31. Site Info -Recreational Facility Maintenance Window                    | 4-28 |
| Figure 32. Site Info - Utilities Window - Utilities Tab                           | 4-30 |
| Figure 33. Site Info - Unusual Features Window - Unusual Features Tab             | 4-31 |

| Figure 34. | Unit Composition (Revenue) Tab                                             | 4-32 |
|------------|----------------------------------------------------------------------------|------|
| Figure 35. | Unit Composition (Revenue) Detail Window                                   | 4-33 |
| Figure 36. | Composition of Units Window                                                | 4-34 |
| Figure 37. | Copy Unit Composition (Revenue) Window                                     | 4-35 |
| Figure 38. | Unit Composition (Non Revenue) Window - Unit Composition (Non Revenue) Tab | 4-37 |
| Figure 39. | Unit Composition (Non-Revenue) Detail Window                               | 4-38 |
| Figure 40. | Composition of Units Window                                                | 4-39 |
| Figure 41. | Copy Unit Composition (Non-Revenue) Window                                 | 4-40 |
| Figure 42. | Unit Amenities Window - Unit Amenities Tab                                 | 4-42 |
| Figure 43. | Project Amenities Window - Project Amenities Tab                           | 4-43 |
| Figure 44. | Project Services Window - Project Services Tab                             | 4-44 |
| Figure 45. | A&E General Window - Assignment Tab                                        | 4-45 |
| Figure 46. | A&E Completion Information Required Window                                 | 4-46 |
| Figure 47. | A&E Main Menu - Assignment Tab - Administrative Close                      | 4-47 |
| Figure 48. | Print Preview Window                                                       | 4-48 |
| Figure 49. | Zoom Window                                                                | 4-49 |
| Figure 50. | Printer Setup Window                                                       | 4-49 |
| Figure 51. | A&E Report Window                                                          | 4-52 |
| Figure 52. | HUD-92264 Section A Report                                                 | 4-53 |
| Figure 53. | HUD-92264 Section B Report                                                 | 4-54 |
| Figure 54. | HUD-92264 Section C Report                                                 | 4-55 |
| Figure 55. | HUD-92264 Section D Report                                                 | 4-56 |
| Figure 56. | HUD-92264 Section A-1 to A-6 Attachment                                    | 4-57 |
| Figure 57. | HUD-92264 Section A-13a Attachment                                         | 4-58 |
| Figure 58. | HUD-92264 Section A-13b Attachment                                         | 4-59 |
| Figure 59. | HUD-92264 Section A-14 Attachment                                          | 4-60 |
| Figure 60. | HUD-92264 Section A-16a Attachment                                         | 4-61 |
| Figure 61. | HUD-92264 Section A-16b Attachment                                         | 4-62 |
| Figure 62. | HUD-92264 Section A-17a Attachment                                         | 4-63 |
| Figure 63. | HUD-92264 Section A-17b Attachment                                         | 4-64 |
| Figure 64. | HUD-92264 Section A-17c Attachment                                         | 4-65 |
| Figure 65. | HUD-92264 B-25 Attachment                                                  | 4-66 |
| Figure 66. | HUD-92264 B-26 Attachment Report                                           | 4-67 |
| Figure 67. | HUD-92264 Section C-27 Attachment                                          | 4-68 |
| Figure 68. | HUD-92264 Section C-33 Attachment                                          | 4-69 |
| Figure 69. | HUD-92264 Section A-36 Attachment                                          | 4-70 |

Page

# LIST OF TABLES

| Table 1. | Description of Report Command Buttons | -48 |
|----------|---------------------------------------|-----|
| Table 2. | List of A&E Reports                   | -51 |

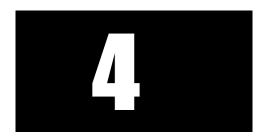

# Architectural and Engineering: Specifying Physical Characteristics

The Architectural and Engineering (A&E) subsystem records the physical characteristics of a project. This includes property size, unique site features, accessory buildings and structures, and dwelling structure details.

Pertinent information about the project first must be entered in the Tracking subsystem before the A&E analysis can begin. Likewise, relevant A&E information is used in the Cost subsystem. The A&E analysis must be completed before the Cost analysis can begin processing the Cost assignment.

Processing an A&E analysis in DAP is the same for all program types. Therefore, this chapter does not show functions by program type.

# **Objectives**

- Retrieving A&E assignments
- Viewing A&E windows and tabs
- Processing in the General tab
- Processing in the Assignment tab
- Processing in the Site(s) tab
- Processing in the Unit Composition (Revenue) tab
- Processing in the Unit Composition (Non Revenue) tab
- Processing in the Unit Amenities tab
- Processing in the Project Amenities tab
- Processing in the Project Services tab
- Closing the A&E assignment
- Copying an A&E assignment

# 4.1 About A&E

A&E subsystem is composed of 6 major functions: Structures, accessory buildings, unit compositions for revenue and non-revenue producing units, unit amenities, project amenities and project services.

All mandatory data fields are displayed in bold type.

After logging onto the system (*see Chapter 2, section 2.1*), the **Development Application Processing** window (Figure 1) displays a Menu bar and a Toolbar. Refer to Chapter 2, Getting Started for detailed instructions on how to navigate the DAP system.

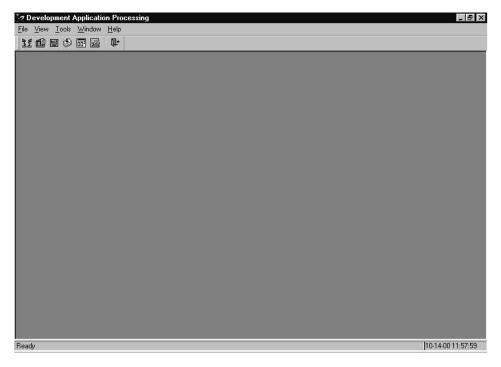

Figure 1. Development Application Processing Window

# 4.2 Retrieving an Assignment

To complete an A&E analysis you must first retrieve the assignment record. An assignment is the task of completing an architectural and engineering (A&E) analysis for a proposed FHA-insured multifamily housing project. Search for your assignments using any of several criteria (Project Number, Project Name, Staff Name, Discipline Type, etc.) and select the assignment you want to work on from an alphabetical list of projects. The results of your search are in table form and display summary information about the application, including project/FHA number, version number, discipline, staff name, phase name, etc. Only the assigned analyst is able to enter and edit data.

Other DAP users may retrieve and view an A&E assignment that is in-process or complete.

# To retrieve an A&E assignment:

1. From the **DAP Main** window, click **<u>File</u>** and **<u>Open</u>**, and the menu options (Figure 2) display.

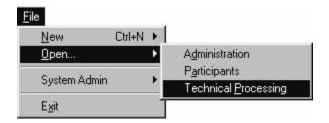

Figure 2. Technical Processing Menu Option

2. Click Technical Processing, and the Assignment Search window displays.

| Project Information    | Search |
|------------------------|--------|
| Project Name:          | Cancel |
| MAP ID:                |        |
|                        | Reset  |
| Assignment Information |        |
| Staff Last Name: Smith |        |
| Discipline Type:       | •      |

Figure 3. Assignment Search Window

3. Enter one or more of the project or assignment search criteria:

Project Information

- *Project Name* (partial or complete name)
- MAP ID

Assignment Information

- *Staff Last Name* (the specialist processing the assignment; partial or complete name in upper or lower case)
- Discipline Type (specialist's assigned discipline; from the drop-down list)
- 4. Click <u>Search</u>, and the Assignment List window (Figure 4 and Figure 5) displays.

| ecords<br>etrieved 5 | -               | P                 |              | I                        |  |
|----------------------|-----------------|-------------------|--------------|--------------------------|--|
| MF Project<br>Name   | Phase<br>Name   | Version<br>Number | Lender<br>ID | Assignment<br>Discipline |  |
| reen Hills           | Pre-Application | 1                 | .00002       |                          |  |
| reen Meadow Apts     | Firm            | 1                 | 00002        | A&E                      |  |
| reen Meadow Apts     | Firm            | 2                 | 00002        | A&E                      |  |
| reen Meadow Apts     | Firm            | 3                 | 00002        | A&E                      |  |
| reenway Towers       | Pre-Application | 1                 | 00002        | A&E                      |  |
| I                    |                 |                   |              |                          |  |
|                      |                 |                   |              |                          |  |
|                      |                 |                   |              |                          |  |
|                      |                 |                   |              |                          |  |

Figure 4. Assignment List Window (1 of 2)

|                      | t Application<br>s <u>W</u> indow <u>}</u><br>오 무+ |                |              |                 |                       |                     | _ 6 |
|----------------------|----------------------------------------------------|----------------|--------------|-----------------|-----------------------|---------------------|-----|
| Assignment           | List                                               |                |              |                 |                       |                     |     |
| Records<br>Retrieved | 5                                                  |                |              |                 |                       |                     |     |
| Assigned<br>Date     | Complete<br>Date                                   | Target<br>Date | Assign<br>Id | Admin.<br>Close | Official<br>Indicator | Assignment<br>Notes |     |
| 2/15/2003            | 12/15/2003                                         |                | 36501237     | Yes             | N                     |                     |     |
| 2/15/2003            |                                                    |                | 36501240     |                 | N                     |                     |     |
| 2/15/2003            |                                                    |                | 36501238     |                 | N                     |                     |     |
| 2/15/2003            |                                                    |                | 36501239     |                 | N                     |                     |     |
| 2/10/2003            |                                                    |                | 36001236     |                 | N                     |                     |     |
| Ú                    |                                                    |                |              |                 |                       | <b>&gt;</b>         |     |
|                      |                                                    |                |              |                 |                       |                     |     |
|                      |                                                    |                |              |                 |                       |                     |     |
|                      |                                                    |                |              |                 |                       |                     |     |
|                      |                                                    |                |              |                 |                       |                     |     |
|                      |                                                    |                |              |                 |                       |                     |     |
|                      |                                                    |                |              |                 |                       |                     |     |
|                      |                                                    |                |              |                 |                       |                     |     |
|                      |                                                    |                |              |                 |                       |                     |     |
|                      |                                                    |                |              |                 |                       |                     |     |

Figure 5. Assignment List Window (2 of 2)

- 5. Highlight the A&E assignment you want to open.
- 6. From the <u>File</u> menu, select <u>Open</u>, and the A&E General window (Figure 13) displays.

# 4.3 Creating an A&E Analysis

Using the A&E subsystem, enter information about each site in the project, including all structures, project services, and unit amenities. You must record the actual date you begin working on the assignment before any processing can begin.

The following describe the steps in processing an A&E Analysis assignment.

# The A&E Analysis Process

You process the A&E assignment in the following order:

- 1. Retrieve the new assignment (Section 4.1) and respond to the "start date" prompt to record the date (Section 4.3.1) you begin processing the assignment.
- 2. Perform the A&E analysis (Section 4.4).
- 3. Close the assignment. See Section 4.5).

Remember to save your work often.

# 4.3.1 Recording the Start Date

When opening an A&E assignment for the first time, the A&E window (Figure 6) displays only for the assigned A&E Analyst who initiates the recording of the start date. The system records the current date as the *Start* date on the A&E Assignment tab (Figure 8). The *Start* date is view only and cannot be changed or deleted.

After recording the start of work, the A&E Analyst gains access to the A&E subsystem and can begin processing the A&E assignment. DAP users with view-only rights will not receive the start date message shown in Figure 6, but can access and view the A&E information.

# To record the start date:

- 1. From the **DAP Main** window, click <u>File</u>, <u>Open</u>, <u>Technical Processing</u>, and the Assignment Search window (Figure 3) displays.
- 2. Enter your search criteria, and display the Assignment List window (Figure 4).
- 3. Select and open an A&E assignment, and the A&E inquiry window (Figure 6) displays.

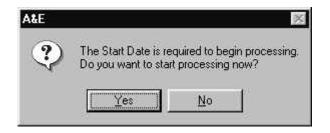

Figure 6. A&E Window for the Start Date

 Click <u>Yes</u>, and the A&E General window (Figure 7) displays. If you click *No*, the system returns to the Assignment List window.

| A Development Application Processing                                                       |                                     |                                       | _ 8 > |
|--------------------------------------------------------------------------------------------|-------------------------------------|---------------------------------------|-------|
| <u>File Window H</u> elp                                                                   |                                     |                                       |       |
| 00082011020                                                                                |                                     |                                       |       |
| A&E - General                                                                              |                                     |                                       | _ 🗆 × |
|                                                                                            |                                     |                                       |       |
| Project Name: Green Hills                                                                  | Proj/FHA Number:                    |                                       |       |
|                                                                                            |                                     |                                       |       |
| General Assignment Site(s) Unit Composition Unit Con<br>(Revenue) Unit Composition (Non-Re | nposition Unit<br>evenue) Amenities | Project Project<br>Amenities Services |       |
|                                                                                            | - 10 C                              | Amenides   Services                   | 1     |
| Notes Special Condition                                                                    | ons                                 |                                       |       |
|                                                                                            |                                     |                                       |       |
|                                                                                            |                                     |                                       |       |
|                                                                                            |                                     |                                       |       |
|                                                                                            |                                     |                                       |       |
|                                                                                            |                                     |                                       |       |
|                                                                                            |                                     |                                       |       |
|                                                                                            |                                     |                                       |       |
|                                                                                            |                                     |                                       |       |
|                                                                                            |                                     |                                       |       |
|                                                                                            |                                     |                                       |       |
|                                                                                            |                                     |                                       |       |
|                                                                                            |                                     |                                       |       |
|                                                                                            |                                     |                                       |       |
|                                                                                            |                                     |                                       |       |

Figure 7. A&E Analysis Window - General Tab

5. Select the Assignment tab to view the *Start* date, which is the current date (Figure 8).

| Development Application Proce        |                                                 |                       |                         |                     | - |
|--------------------------------------|-------------------------------------------------|-----------------------|-------------------------|---------------------|---|
| ) 迹 🗅 🖬 📓 🍥 11<br>A&E - Assignment   |                                                 |                       |                         |                     |   |
| Project Name: Green Meado            | w Ants                                          | -<br>Proj/FHA Number: |                         | -                   |   |
| Troject Rame Jorean mode             |                                                 | i tojn hir tidniber.  | ,                       |                     |   |
| ieneral Assignment Site(s)           | Unit Composition Unit Com<br>(Revenue) (Non-Rev |                       | Project<br>Amenities    | Project<br>Services |   |
| Reason: New Process<br>Field Office: | sing Discipline: A                              |                       |                         |                     |   |
| Field Office:                        | Version #                                       | 2                     |                         |                     |   |
| <u>N</u> otes                        |                                                 |                       |                         |                     |   |
| Assigned: 12/16/2003                 | Start: 11                                       | 2/16/2003             |                         |                     |   |
| Target: 00/00/0000                   | Date Assgmt Closed: 0                           | 0/00/0000             |                         |                     |   |
| Responsible Staff Member             |                                                 |                       | -assault a <u>s a</u> s |                     |   |
| Staff Name: John M Smit              | h                                               | (                     | Official:               |                     |   |
|                                      |                                                 |                       |                         |                     |   |
|                                      |                                                 |                       |                         |                     |   |

Figure 8. Assignment Tab with System-Generated Start Date

# 4.3.2 Copying the Analysis Information

After an assignment is closed, all A&E information becomes view only. If you need to add or change information in a closed assignment, you must create a new version of your closed assignment. The new version will contain only the data entered in Tracking; it will not contain the information from the previous A&E version.

If you can use data from a closed version, the system enables you to copy all information, including the Tracking notes (but not the start and complete dates) from the closed version into the new assignment version. If you begin entering data into a new version and then decide to copy a previous analysis, the data you just entered is overwritten with the data from the copied version. You then can revise the data as needed.

The following information is copied from the previous A&E assignment to the new assignment: all properties and related information, structures and related information, unit composition definitions, and Tracking notes. The related information in the new assignment will be replaced with information from the copied assignment. The previous assignment's *Start* date and *Date Assignment Closed* are the only data not copied into the new assignment.

### To copy a previous A&E analysis:

1. Search for the project using the Project Number and "A&E" as the Discipline (see Section 4.1), and the **Assignment List** window (Figure 9) displays all versions of the assignment for the project.

| <u>View I</u> ools <u>W</u> indow <u>H</u> elp | ocessing      |                   |              |                          |  |
|------------------------------------------------|---------------|-------------------|--------------|--------------------------|--|
|                                                | ·             |                   |              |                          |  |
| ssignment List                                 |               |                   |              |                          |  |
| ecords<br>etrieved                             |               |                   |              |                          |  |
| MF Project<br>Name                             | Phase<br>Name | Version<br>Number | Lender<br>ID | Assignment<br>Discipline |  |
| een Meadow Apts                                | Firm          | 1                 | 00002        | A&E                      |  |
| reen Meadow Apts                               | Firm          | 2                 | 00002        | A&E                      |  |
|                                                |               |                   |              |                          |  |
| Ĩ                                              | 1             |                   |              | T                        |  |
| [                                              |               |                   |              |                          |  |
|                                                |               |                   |              | F                        |  |
| I                                              |               |                   |              | <u> </u>                 |  |
| <u> </u>                                       |               |                   |              | ×                        |  |

Figure 9. Assignment List Window

- 2. Open the most recent version of the A&E assignment from the Assignment List window, and the A&E General window (Figure 13) displays.
- 3. From the <u>File</u> menu, select Copy <u>Analysis</u> (Figure 10), and the Copy from Previous Assignment window (Figure 11) displays all closed versions of the assignment.

| New                   |        |
|-----------------------|--------|
| <u>O</u> pen          |        |
| <u>C</u> lose         |        |
| <u>S</u> ave          | Ctrl+S |
| Print Screen          |        |
| System Report         | ts     |
| Copy <u>A</u> nalysis |        |
| E <u>x</u> it         | 43     |

Figure 10. Copy Analysis Menu Option

| Discipline |              | Phase Name | Assigned<br>Date | Complete<br>Date | <u>0</u> K |
|------------|--------------|------------|------------------|------------------|------------|
| A&E 1      | John M Smith | Firm       | 12/15/2003       | 12/15/2003       | Cancel     |

Figure 11. Copy from Previous Assignment Window - Completed Assignments (1 of 2)

- 4. Highlight the analysis you want to copy.
- 5. Click and the Copy from Previous Analysis dialog box (Figure 12) displays.

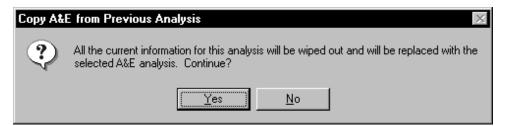

Figure 12. Copy A&E from Previous Analysis Dialog Box

- 6. Click data and the system copies all data from the previous assignment, except the Start date and Date Assignment Closed.
- 7. When the completion message displays, click **OK** to return to the A&E General window.

# 4.4 Processing a A&E Analysis

After completing the initial assignment set up, you may begin entering the A&E information for the project. The DAP system enables you to enter information for each site and structure in the project.

The Project Name and Project/FHA Number displays in the header on most subsystem windows. There are eight tabs for processing the A&E assignment, and the system displays the General tab first.

# 4.4.1 General Tab

The General tab on the **General** window (Figure 13) is the first tab that displays after retrieving an A&E assignment. To access this window and begin processing an assignment, the system requires a start date (refer to Section 4.3.1 for details).

Enter Special Condition notes about a project on the General tab. The notes will print on the Mortgage Credit Commitment. After the analysis is completed, the notes are view only.

Enter general notes about a project on the General tab. The first 15 characters display for each note entered. You can enter an unlimited number of notes but only five separate entries will display in the list box. A scroll bar displays after you make five entries so you can review any of the notes. You can edit, delete, restore, copy, and paste general notes only. The restore function must be used *before* saving your work. Other DAP users can view your notes only. Refer to the procedures in this section for details.

| C Development Application Processing                          | _ B ×                                                                    |
|---------------------------------------------------------------|--------------------------------------------------------------------------|
| <u>File Window Help</u>                                       |                                                                          |
| 000 8 2 0 110 2 0                                             |                                                                          |
| SA&E - General                                                | _ 🗆 ×                                                                    |
| Project Name: Green Hills                                     | Proj/FHA Number.                                                         |
| General Assignment Site(s) Unit Composition L<br>(Revenue) [] | Jnit Composition Unit Project Project<br>Non-Revenue) Amenities Services |
| Notes Special C                                               | onditions                                                                |
|                                                               |                                                                          |
|                                                               |                                                                          |
|                                                               |                                                                          |
|                                                               |                                                                          |
|                                                               |                                                                          |
|                                                               |                                                                          |
|                                                               |                                                                          |
|                                                               |                                                                          |
|                                                               |                                                                          |
|                                                               |                                                                          |
| * <u></u>                                                     |                                                                          |

Figure 13. General Window - General Tab

# To enter a general note:

1. From the **General** window, select <u>File</u> and <u>New</u>, and the **General Notes** window (Figure 14) displays.

| <u> </u> | OK     |
|----------|--------|
|          | Cancel |
|          |        |
|          |        |
|          |        |

Figure 14. General Notes Window

- 2. Enter your comments. (The window's design allows the text to wrap.)
- 3. Click to save the note, and the entry displays in the Notes list box on the **General** window (Figure 13).
- 4. Save your work.

# To edit a general note:

- 1. Select the General tab, and the General window displays.
- 2. Highlight the note you want to change.
- 3. From the **File** menu, select **Open**, and the **General Notes** window displays.
- 4. Enter the new data.

If you overwrite text by mistake, click <u><u>Cancel</u> and repeat steps 2 through 4.</u>

5. Click to save and close the **General Notes** window, and the **General** window (Figure 13) displays.

#### To delete a general note:

- 1. Select the General tab, and the General window displays.
- 2. Highlight the note you want to delete.
- 3. Right click on the note and the Edit menu displays.
- 4. Select **<u>D</u>elete** and the Confirm Delete message displays.
- 5. Click <u>Yes</u> to delete the note and the **General** window displays.
- 6. Repeat Steps 2-5 to delete additional notes.
- 7. Save your work.

#### To enter a special condition note:

1. From the **General** window, click **Special Conditions**, and the **A&E Special Condition Notes** window (Figure 15) displays.

| <u>×</u> | ĸ    |
|----------|------|
| Car      | ncel |
|          |      |
|          |      |
|          |      |

Figure 15. A&E Special Conditions Notes Window

- 2. Enter your comments. The window's design allows the text to wrap.
- 3. Click to save the note, and the entry displays in the Special Conditions list box on the **General** window (Figure 13).

# 4.4.2 Assignment Tab

The Assignment tab (Figure 16) displays information about the assignment you are processing including your name as the A&E analyst responsible for processing the assignment. Add comments as needed. The system automatically records the *Start* date when you begin processing (see Section 4.3.1). After you finish entering all A&E data, return to this tab to close the assignment (see Section 4.5).

If you need to revise data in a closed assignment, the person responsible for Tracking must create a new version of your closed assignment. Then you can copy the data from a closed assignment (see Section 4.3.2).

# To enter Assignment notes:

|         | ſ                               | 1                 | Unit Composition | Unit Composition                      | Unit      | Project     | Project  |  |
|---------|---------------------------------|-------------------|------------------|---------------------------------------|-----------|-------------|----------|--|
| ieneral | Assignment                      | Site(s)           | (Revenue)        | (Non-Revenue)                         | Amenities | Amenities   | Services |  |
|         | ssigned:  12/1<br>Target:  00/0 | 0/0000            | Date Assgmt      | Start: 12/16/200<br>Closed: 00/00/000 |           |             |          |  |
| Res     | ponsible Staff Me               | ember<br>n M Smit |                  |                                       |           | Official: 🔲 |          |  |

1. Select the Assignment tab, and the Assignment window displays.

Figure 16. Assignment Window - Assignment Tab

Note: The Official flag is inactive in A&E. The Appraiser sets the A&E and Cost flags in the Valuation subsystem through the linking process.

2. Click <u>Motes...</u> and the Notes window (Figure 17) displays.

| 7 Notes | ×      |
|---------|--------|
|         | DK     |
|         | Cancel |
|         |        |
|         |        |
|         |        |

### Figure 17. Assignment Tab - Notes Window

- 3. Enter your comments. (The window's design allows the text to wrap.)
- 4. Click to save your work.

# To enter assignment closed date:

Refer to Section 4.5, Closing the Assignment for information and the procedure for closing an assignment.

# 4.4.3 Site(s) Tab

The Site(s) tab on the **Sites(s)** window (Figure 18) is the third tab in the A&E subsystem. It displays each site that was included in the project application and entered in the Tracking subsystem. Sites entered in the Tracking subsystem include scattered sites. You can add and edit information about the sites.

| C Develop<br>File ⊻indov |                            |         | ssing                         | <u>ب</u> ا                        |                   |                      |                     |   | - 8 > |
|--------------------------|----------------------------|---------|-------------------------------|-----------------------------------|-------------------|----------------------|---------------------|---|-------|
| - 1 A&E - S              | Sector and a sector of the |         |                               |                                   | FHA Number:       | <u></u>              |                     |   |       |
| General                  | Assignment                 | Site(s) | Unit Composition<br>(Revenue) | Unit Composition<br>(Non-Revenue) | Unit<br>Amenities | Project<br>Amenities | Project<br>Services | ľ |       |
| 55 E. I                  | Hollins St.                |         |                               | City<br>Baltimore                 |                   |                      |                     |   |       |
|                          |                            |         |                               |                                   |                   |                      |                     |   |       |

Figure 18. Site(s) Window - Site(s) Tab

# To display site information:

- 1. Select the Site(s) tab, and the Site(s) window displays
- 2. Highlight the site you want to open.
- 3. From the <u>File</u> menu, select <u>Open</u>, and the Site Info General window displays.

# 4.4.3.1 General Tab

The General tab on the **Site Info - General** window (Figure 19) displays information in three sections: Site, Parking, and Commercial Income. The system formats the data as you enter it. You can add and edit data on this tab.

| Pri    |                             | Green Hills<br>Hollins    |                       |                     | Proj/FHA M                 | √umber: [ |                     | - 200100 |
|--------|-----------------------------|---------------------------|-----------------------|---------------------|----------------------------|-----------|---------------------|----------|
| eneral | Dwelling<br>Structures      | Accessories               | Garages<br>(Detached) | Other<br>Structures | Recreational<br>Facilities | Utilities | Unusual<br>Features |          |
|        |                             | Site Name:<br>quare Feet: | Hollins<br>28         | 16,189 Sit          | e Acres:                   |           | 6.57                |          |
| ۲      | P <b>arking</b><br>Attended | Zoning:                   |                       | Self :              |                            | -1        |                     |          |
|        | Commercia<br>Area Gri       | al Income                 |                       |                     | Other Levels:              |           |                     |          |

Figure 19. Site Info - General Window

# To enter/edit details about a site:

- 1. Select the Site(s) tab, and the Site(s) window displays.
- 2. Highlight the site you want to open from the site list.
- 3. From the <u>File</u> menu, select <u>Open</u>, and the General tab on the Site Info General window (Figure 19) displays.
- 4. Enter the site information:
  - Site Name
  - Site Square Feet or Site Acres
  - Zoning
- 5. Enter the parking information:
  - Attended
  - Self
- 6. Enter the commercial income information:
  - Area Ground Level
  - Other Levels
- 7. Save your work. The *Site* in the header updates with the site name you entered.

# 4.4.3.2 Dwelling Structures Tab

The Dwelling Structures tab on the **Site Info Dwelling Structure** window (Figure 20) displays summary information about all dwellings associated with the project. The summary displays for each structure you enter. You can also copy, edit, and delete structures and all related data.

At bottom left displays view-only tracking units information entered in Tracking subsystem. After closing an assignment, this information does not display.

The **<u>Copy Structure Information</u>** on the **Site Info Dwelling Structure** window (Figure 20) enables you to enter information for the first structure and duplicate the information for other structures of the same Structure Type in the project. This feature reduces the need to re-type similar information. After copying the structure information, revise the *Structure Name* and other information as necessary to account for any variations in the structures. See Section 4.4.3.2.1, Copying Structure Information, for the procedure.

| Pr    | oject Name:            | tructure<br>Green Hills<br>Hollins |                       |                          | Proj/F                | 'HA Num | nber: 🚺           |                    |          |         |  |
|-------|------------------------|------------------------------------|-----------------------|--------------------------|-----------------------|---------|-------------------|--------------------|----------|---------|--|
| neral | Dwelling<br>Structures | Accessories                        | Garages<br>(Detached) | Other<br>Structures      | Recreation Facilities | onal L  |                   | Inusual<br>eatures | 1        |         |  |
| Stri  | ucture Name            | Church                             |                       |                          |                       | -       |                   |                    |          |         |  |
|       |                        | 2 - 5 sty                          | ure Type<br>Elev      | Structural Structural Co |                       | Gross   | Floor Ard<br>37,5 |                    | of Units | s<br>20 |  |
| MeKel |                        |                                    |                       |                          |                       | Gross   |                   |                    |          |         |  |

Figure 20. Site Info - Dwelling Structure Window - Dwelling Structures Tab

# To add a dwelling structure:

- 1. Select the Dwelling Structures tab, and the **Site Info Dwelling Structure** window (Figure 20) displays.
- 2. From the <u>File</u> menu, select <u>New</u>, and the <u>Site Info Dwelling Structure</u> window (Figure 21 and Figure 22) displays.

| Project Information  |                  |                                      |                     | <u>F</u> | <u>0</u> K |
|----------------------|------------------|--------------------------------------|---------------------|----------|------------|
| Structure Name:      | McKeldin         | Year Built:                          |                     |          | Cance      |
| Building Type:       | 2 - 5 sty. Elev. | Construction Type:                   | Γ                   | •        |            |
| No. of Elevators:    | 1                | Structural System:                   | Structural Concrete | <u>·</u> |            |
| No. of Stories:      | 3                | Floor System:                        | Structural Concrete | •        |            |
| Foundation Type:     | Full Basement    | <ul> <li>Exterior Finish:</li> </ul> | Concrete            | •        |            |
| Basement Floor Type: |                  | • Heating System:                    | Individual          | •        |            |
| Revenue Units:       | 21               | A/C System:                          | ř.                  | •        |            |
| Non Revenue Units:   |                  |                                      |                     |          |            |
| Dwelling Building Ar | eas              |                                      |                     |          |            |
| Gross Floor Area:    | 37,500           | Basement , Storage Area:             |                     |          |            |
| Built In Garage:     | CYes @ No        | Built In Garage Area:                | ſ                   |          |            |
| Lobby Area:          |                  | Hall, Stairs, Elev Area:             | Γ                   |          |            |
| Net:                 |                  | Area:                                | ſ                   | _        |            |

Figure 21. Site Info Dwelling Structure Window (1 of 2)

| No. of Stories:       | 3             | Floor System:            | Structural Concrete | •  |   | <u>0</u> k |
|-----------------------|---------------|--------------------------|---------------------|----|---|------------|
| Foundation Type:      | Full Basement | Exterior Finish:         | Concrete            | •  | ſ | Cance      |
| Basement Floor Type:  |               | Heating System:          | Individual          | -  |   |            |
| Revenue Units:        | 21            | A/C System:              | ſ                   | -  |   |            |
| Non Revenue Units:    |               |                          |                     |    |   |            |
| Dwelling Building Are | eas           |                          |                     |    |   |            |
| Gross Floor Area:     | 37,500        | Basement , Storage Area: |                     |    |   |            |
| Built In Garage:      | CYes © No     | Built In Garage Area:    | ſ                   |    |   |            |
| Lobby Area:           |               | Hall, Stairs, Elev Area: | [                   |    |   |            |
| Net:                  |               | Area:                    | [                   |    |   |            |
| Net:                  |               | Area:                    | 1                   | -1 |   |            |
| Net:                  |               | Area:                    | 1                   | _  |   |            |
| Residual Area:        |               |                          |                     |    |   |            |

Figure 22. Site Info Dwelling Structure Window (2 of 2)

- 3. Enter the project information:
  - Structure Name
  - *Year Built* (enter four-digit year if the structure already exists, e.g., for rehab, refi, acquisition)
  - *Building Type* from the drop-down list
  - *Construction Type* from the drop-down list
  - No. of Elevators
  - *Structural System* from the drop-down list
  - No. of Stories
  - Floor System enter a value or select from the drop-down list
  - *Foundation Type* from the drop-down list
  - *Exterior Finish* enter a value or select from the drop-down list
  - *Basement Floor Type* from the drop-down list
  - *Heating System* enter a value or select from the drop-down list
  - Revenue Units
  - *A/C System* enter a value or select from the drop-down list and
  - Non Revenue Units.
- 4. Enter the dwelling building areas information:
  - Gross Floor Area
  - Basement, Storage Area
  - *Built In Garage* (select a radio button)
  - Built In Garage Area
  - Lobby Area
  - Halls, Stairs, Elev. Area
  - *Net* (enter a description of other areas, maximum of three)
  - *Area* (enter square feet for other areas, maximum of three)
  - Residual Area
- 5. Click <u>**D**K</u> to save and return to the **Site Info Dwelling Structure** window (Figure 20).

### To edit dwelling structure information:

- 1. Select the Dwelling Structures tab, and the **Site Info Dwelling Structure** window (Figure 20) displays.
- 2. From the <u>File</u> menu, select <u>Open</u>, and the <u>Site Info Dwelling Structure</u> window (Figure 21 and Figure 22) displays.
- 3. Click on the data field you want to change and enter the new data.
- 4. Click to save and return to the **Site Info Dwelling Structure** window.

# To delete a dwelling structure:

- 1. Select the Dwelling Structures tab, and the **Site Info Dwelling Structure** window (Figure 20) displays.
- 2. Highlight the structure you want to delete.
- 3. Click the right mouse button, and the Edit menu displays.
- 4. Select the **Delete** option, and the Confirm Delete message displays.
- 5. Click <u>Yes</u> to delete the structure and return to the **Site Info Dwelling Structure** window.
- 6. Save your work.

# 4.4.3.2.1 Copying Structure Information

On the bottom right of the Site Info - Dwelling Structure window (Figure 20), you see:

<u>**Copy Structure Information**</u>. This button enables you to create one or more duplicate structures of an existing structure in the project. Use this time saving feature when there are additional structures in the project that contain identical or similar information. You can copy structure information from the same site or other sites in a project. You should edit the *Structure Name* and other relevant data after copying structure information. You can also delete dwelling structure information.

# To copy a structure:

- 1. Select the Dwelling Structures tab, and the **Site Info Dwelling Structure** window (Figure 20) displays.
- 2. Select the structure you want to copy.
- 3. Click <u>Copy Structure Information</u>, and the Copy Structure window (Figure 23) displays the selected structure.

| Site Name | Structure Name | Structure Type   | Structural System   | <b>Gross Floor Area</b> | No. of Units | <u>0</u> K     |
|-----------|----------------|------------------|---------------------|-------------------------|--------------|----------------|
| Iollins   | MeKeldin       | 2 - 5 sty. Elev. | Structural Concrete | 37500                   | 20           | 2 - 3 <b>1</b> |
|           |                |                  |                     |                         |              |                |
|           |                |                  |                     |                         |              |                |
|           |                |                  |                     |                         |              |                |
|           |                |                  |                     |                         |              |                |
|           |                |                  |                     |                         |              |                |
|           |                |                  |                     |                         |              |                |
|           |                |                  |                     |                         |              |                |
|           |                |                  |                     |                         |              |                |
|           |                |                  |                     |                         |              |                |

Figure 23. Copy Structure Window

- 4. Click  $\blacksquare$  to select the number of copies or type in the number (up to 99).
- 5. Click to save and the Dwelling Structures tab displays the copied structure(s).

# 4.4.3.3 Accessories Tab

The Accessories tab on the **Site Info - Accessories** window (Figure 24) enables you to enter accessory structures (e.g., clubhouse/leasing, laundry, office, etc.) for the property and the area of each. All accessory structures must be entered in the Accessories tab. You can add, edit, and delete accessories.

|       |                        | Green Hills<br>Hollins |                       |                     | Proj/FHA M                 | √umber: [ |                     |  |
|-------|------------------------|------------------------|-----------------------|---------------------|----------------------------|-----------|---------------------|--|
| peral | Dwelling<br>Structures | Accessories            | Garages<br>(Detached) | Other<br>Structures | Recreational<br>Facilities | Utilities | Unusual<br>Features |  |
| lubho | 1158                   | Name                   |                       | A                   | rea                        |           |                     |  |
| ffice |                        |                        |                       |                     | 5,000                      |           |                     |  |
|       |                        |                        |                       |                     |                            |           |                     |  |
|       |                        |                        |                       |                     |                            |           |                     |  |
|       |                        |                        |                       |                     |                            |           |                     |  |
|       |                        |                        |                       |                     |                            |           |                     |  |
|       |                        |                        |                       |                     |                            |           |                     |  |

Figure 24. Site Info - Accessories Window - Accessories Tab

### To add accessories:

- 1. Select the Accessories tab, and the **Site Info Accessories** window (Figure 24) displays.
- 2. From the <u>File</u> menu, select <u>New</u>, and the Site Info Accessories Maintenance window (Figure 25) displays.

| A&E | - Site Info - Accessories Maintenance |      | x              |
|-----|---------------------------------------|------|----------------|
|     | Name                                  | Area | <u>0</u> K     |
|     |                                       |      | <u>C</u> ancel |
|     |                                       |      |                |
|     |                                       |      |                |
|     |                                       |      | Add            |

#### Figure 25. Site Info - Accessories Maintenance Window

- 3. Enter the name and area of the accessory structure.
- 4. Click to insert a blank line and continue adding accessory structures.
- 5. Click **DK** to save and return to the **Site Info Accessories** window.
- 6. Select another tab or, from the **<u>File</u>** menu, select **<u>Close</u>** and the **Site(s)** window displays.

# To edit an accessory:

- 1. Select the Accessories tab, and the **Site Info Accessories** window (Figure 24) displays.
- 2. Highlight the accessory structure you want to change.
- 3. From the **<u>File</u>** menu, select **<u>Open</u>**, and the **Site Info Accessories Maintenance** window (Figure 25) displays all existing accessories.
- 4. Click on the data field you want to change and enter the new data.
- 5. Click to save the changes and return to the **Site Info Accessories** window.

# To delete an accessory:

- 1. Select the Accessories tab, and the **Site Info Accessories** window (Figure 24) displays.
- 2. Highlight the accessory structure you want to delete.
- 3. Click the right mouse button, and the Edit menu displays.

- 4. Select the **Delete** option, and the Confirm Delete message displays.
- 5. Click to delete the accessory and return to the **Site Info Accessories** window.
- 6. Save your work.

# 4.4.3.4 Garages (Detached) Tab

The Garages (Detached) tab on the **Site Info - Garages (Detached)** window (Figure 26) lists each garage that is detached from the property building(s). You can add, edit, and delete garage information.

|               | <u>∕</u> iew <u>T</u> ools <u>∖</u> |             | ug<br>∏+              |                     |                            |           |                     | - |
|---------------|-------------------------------------|-------------|-----------------------|---------------------|----------------------------|-----------|---------------------|---|
| 2 10.020<br>2 | ) 🖬 11<br>o - Garages (             | ndii 🖬 🗐    | Ψ.                    |                     |                            |           |                     |   |
| Pi            | roject Name:                        | Green Hills |                       |                     | Proj/FHA N                 | Number: [ |                     |   |
|               | Site:                               | Hollins     |                       |                     |                            |           |                     |   |
| meral         | Dwelling<br>Structures              | Accessories | Garages<br>(Detached) | Other<br>Structures | Recreational<br>Facilities | Utilities | Unusual<br>Features | _ |
|               |                                     | Name        |                       | Ar                  | ea                         | -         |                     | 1 |
| Sarage        | 3                                   |             |                       | -                   | 15,500                     |           |                     |   |
|               |                                     |             |                       |                     |                            |           |                     |   |
|               |                                     |             |                       |                     |                            |           |                     |   |
|               |                                     |             |                       |                     |                            |           |                     |   |
|               |                                     |             |                       |                     |                            |           |                     |   |
|               |                                     |             |                       |                     |                            |           |                     |   |
|               |                                     |             |                       |                     |                            |           |                     |   |
|               |                                     |             |                       |                     |                            |           |                     |   |
|               |                                     |             |                       |                     |                            |           |                     |   |
|               |                                     |             |                       |                     |                            |           |                     |   |
|               |                                     |             |                       |                     |                            |           |                     |   |

Figure 26. Site Info - Garages (Detached) Window - Garages (Detached) Tab

# To add a garage:

- 1. Select the Garage (Detached) tab, and the **Site Info Garages (Detached)** window (Figure 26) displays.
- From the <u>File</u> menu, select <u>New</u>, and the Site Info Garages Maintenance window (Figure 27) displays.

| A&E - | Site Info - Garages Maintenance |      | ×              |
|-------|---------------------------------|------|----------------|
|       | Name                            | Area | <u>0</u> K     |
|       |                                 |      | Canad          |
|       |                                 |      | <u>C</u> ancel |
|       |                                 |      |                |
|       |                                 |      |                |
|       |                                 |      |                |
|       |                                 |      | Add            |

#### Figure 27. Site Info - Garages Maintenance Window

- 3. Enter the new data.
- 4. Click to insert a blank line and continue adding garage structures.
- 5. Click to save and return to the **Site Info Garages (Detached)** window.
- 6. Select another tab or, from the **<u>File</u>** menu, select **<u>C</u>lose** and the **Site(s)** window displays.

#### To edit a garage:

- 1. Select the Garage (Detached) tab, and the **Site Info Garages (Detached)** window (Figure 26) displays.
- 2. Highlight the garage structure you want to change.
- 3. From the **File** menu, select **Open**, and the **Site Info Garages Maintenance** window displays.
- 4. Click on the data field you want to change and enter the new data.
- 5. Click to save and return to the **Site Info Garages (Detached)** window.

#### To delete a garage:

- 1. Select the Garage (Detached) tab, and the **Site Info Garages (Detached)** window (Figure 26) displays.
- 2. Highlight the garage structure you want to delete.
- 3. Click the right mouse button, and the Edit menu displays.
- 4. Select the **Delete** option, and the Confirm Delete message displays.
- 5. Click <u>Yes</u> to delete the garage and return to the **Site Info Garages (Detached)** window.
- 6. Save your work.

# 4.4.3.5 Other Structures Tab

The Other Structures tab on the **Site Info - Other Structures** window (Figure 28) is where you enter the name of all other structures on the property (e.g., carports, storage, covered carports, rental office, community room, mail kiosk, etc.) and the area of each. This excludes dwellings, accessory structures, and garages that you entered in Sections 4.4.3.2 through 4.4.3.4. You can add, edit, and delete other structures.

| - 8 A A 20 | o - Other Str          | uctures     | ₽ <b>+</b>            |                     |                            |           |                     |  |
|------------|------------------------|-------------|-----------------------|---------------------|----------------------------|-----------|---------------------|--|
| P          | roject Name            | Green Hills |                       |                     | Proj/FHA I                 | Number: [ |                     |  |
|            | Site                   | Hollins     |                       |                     |                            |           |                     |  |
| eral       | Dwelling<br>Structures | Accessories | Garages<br>(Detached) | Other<br>Structures | Recreational<br>Facilities | Utilities | Unusual<br>Features |  |
| ail ki     | nsk                    | Name        |                       | Ar                  | ea                         |           |                     |  |
|            |                        |             |                       | 1                   |                            |           |                     |  |
|            |                        |             |                       |                     |                            |           |                     |  |
|            |                        |             |                       |                     |                            |           |                     |  |
|            |                        |             |                       |                     |                            |           |                     |  |
|            |                        |             |                       |                     |                            |           |                     |  |

Figure 28. Site Info - Other Structures Window - Other Structures Tab

#### To add other structures:

- 1. Select the Other Structures tab, and the **Site Info Other Structures** window (Figure 28) displays.
- 2. From the <u>File</u> menu, select <u>New</u>, and the Site Info Other Structures Maintenance window (Figure 29) displays.

|              | Name | Area  | <u>0</u> K     |
|--------------|------|-------|----------------|
| asing Office |      | 1,800 |                |
|              |      |       | <u>C</u> ancel |
|              |      |       |                |
|              |      |       |                |
|              |      |       |                |
|              |      |       |                |

Figure 29. Site Info - Other Structures Maintenance Window

3. Enter the new data.

- 4. Click to insert a blank line continue adding structures.
- 5. Click to save and return to the Site Info Other Structures Maintenance window.
- 6. Select another tab or, from the <u>File</u> menu, select <u>Close</u> and the Site(s) window displays.

# To edit other structures:

- 1. Select the Other Structures tab, and the **Site Info Other Structures** window (Figure 28) displays.
- 2. Highlight the structure you want to change.
- 3. From the <u>File</u> menu, select <u>Open</u>, and the <u>Site Info Other Structures Maintenance</u> window (Figure 29) displays.
- 4. Click on the structure you want to change and enter the new data.
- 5. Click to save and return to the **Site Info Other Structures** window.

# To delete other structures:

- 1. Select the Other Structures tab, and the **Site Info Other Structures** window (Figure 28) displays.
- 2. Highlight the structure you want to delete.
- 3. Click the right mouse button, and the **Edit** menu opens.
- 4. Select the **Delete** option, and the Confirm Delete message displays.
- 5. Click to delete the structure and return to the **Site Info Other Structures** window.
- 6. Save your work.

# 4.4.3.6 Recreational Facilities Tab

The Recreational Facilities tab on the **Site Info - Recreational Facilities** window (Figure 30) lists each recreational facility (e.g., swimming pool and deck/spa, volleyball court, community center, play area/playground/tot lot, recreational bldg, etc.) located on the property. You can add, edit, and delete recreational facilities.

| te Info | Recreatio              | nal Facilities         |                       |                     |                            |           |                     |  |
|---------|------------------------|------------------------|-----------------------|---------------------|----------------------------|-----------|---------------------|--|
| Proj    |                        | Green Hills<br>Hollins |                       |                     | Proj/FHA N                 | umber: [  |                     |  |
|         | Dwelling<br>Structures | Accessories            | Garages<br>(Detached) | Other<br>Structures | Recreational<br>Facilities | Utilities | Unusual<br>Features |  |
|         | De                     | escription             |                       | A                   | rea                        |           |                     |  |
| ıt lot  |                        |                        |                       |                     | 800                        |           |                     |  |
| aygrou  | nd                     |                        |                       | 1                   | 1,500                      |           |                     |  |
|         |                        |                        |                       |                     |                            |           |                     |  |
|         |                        |                        |                       |                     |                            |           |                     |  |
|         |                        |                        |                       |                     |                            |           |                     |  |
|         |                        |                        |                       |                     |                            |           |                     |  |
|         |                        |                        |                       |                     |                            |           |                     |  |

Figure 30. Site Info - Recreational Facilities Window Recreational Facilities Tab

# To add a recreational facility:

- 1. Select the Recreational Facilities tab, and the **Site Info Recreational Facilities** window (Figure 30) displays.
- 2. From the <u>File</u> menu, select <u>New</u>, and the <u>Site Info Recreational Facility Maintenance</u> window (Figure 31) displays a blank row.

| Name | Area | <u>0</u>     |
|------|------|--------------|
|      |      | <u>C</u> ano |
|      |      |              |
|      |      |              |
|      |      |              |
|      |      |              |

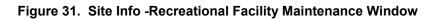

3. Enter the new data.

- 4. Click to insert a blank line and add recreational facilities.
- 5. Click **DK** to save and return to the Site Info Recreational Facilities window.
- 6. Select another tab or, from the **<u>File</u>** menu, select **<u>Close</u>** and the **Site(s)** window displays.

### To edit a recreational facility:

- 1. Select the Recreational Facilities tab, and the **Site Info Recreational Facilities** window (Figure 30) displays.
- 2. Highlight the recreational facility you want to change.
- 3. From the <u>File</u> menu, select <u>Open</u>, and the Site Info Recreational Facility Maintenance window (Figure 31) displays.
- 4. Click on the data field you want to change and enter the new data.
- 5. Click to save and return to the Site Info Recreational Facilities window.

#### To delete a recreational facility:

- 1. Select the Recreational Facilities tab, and the **Site Info Recreational Facilities** window (Figure 30) displays.
- 2. Highlight the facility you want to delete.
- 3. Click the right mouse button, and the Edit menu opens.
- 4. Select the **Delete** option, and the Confirm Delete message displays.
- 5. Click to delete the recreational facility and return to the Site Info Recreational Facilities window
- 6. Save your work.

## 4.4.3.7 Utilities Tab

The Utilities tab on the **Site Info - Utilities** window (Figure 32) displays the utilities: *Water* and *Sewer*. You can indicate whether the water and sewer utilities are part of a public utility system or a community utility system. You can also note how far the utilities are from the property's site. You can enter and edit utility information.

| te Info - Utili<br>Project N | es<br>ame: Green Hills<br>Site: Hollins | Q+                     |                     | Proj/FHA N                 | Jumber:   |                     |  |
|------------------------------|-----------------------------------------|------------------------|---------------------|----------------------------|-----------|---------------------|--|
| neral Dwellin<br>Struct      | ng Accessories                          | Garages<br>(Detached)  | Other<br>Structures | Recreational<br>Facilities | Utilities | Unusual<br>Features |  |
|                              |                                         | Community<br>Community | [                   | from Site                  |           |                     |  |
| Demol -                      |                                         | coninduity             |                     |                            |           |                     |  |
|                              |                                         |                        |                     |                            |           |                     |  |
|                              |                                         |                        |                     |                            |           |                     |  |

Figure 32. Site Info - Utilities Window - Utilities Tab

## To enter/edit utility information:

- 1. Select the Utilities tab, and the Site Info Utilities window (Figure 32) displays.
- 2. Select the radio button for the type of water utility and enter the distance in feet from the site.
- 3. Select the radio button for the type of sewer utility and enter the distance in feet from the site.
- 4. Save your work.
- 5. Select another tab or, from the <u>File</u> menu, select <u>Close</u> and the Site(s) window displays.

#### 4.4.3.8 Unusual Features Tab

The Unusual Features tab on the **Site Info - Unusual Features** window (Figure 33) lists any unusual site conditions on the property. You can select and de-select an item.

| Development Application Proces                       | )                                      |                                               | - |
|------------------------------------------------------|----------------------------------------|-----------------------------------------------|---|
| Site Info - Unusual Features                         |                                        |                                               |   |
| Project Name, Green Hills<br>Site: Hollins           |                                        | Proj/FHA Number:                              |   |
| ieneral Dwelling Accessorie<br>Structures Accessorie | Garages Other<br>(Detached) Structures | Recreational<br>Facilities Utilities Features | 1 |
| Cuts Fills High Water Table Other                    | Rock Formation Retaining Walls         | ✓ Erosion                                     |   |
|                                                      |                                        |                                               |   |
|                                                      |                                        |                                               |   |
|                                                      |                                        |                                               |   |
|                                                      |                                        |                                               |   |

Figure 33. Site Info - Unusual Features Window - Unusual Features Tab

#### To select/deselect unusual features:

- 1. Select the Unusual Features tab, and the **Site Info Unusual Features** window displays.
- 2. Click in the check boxes next to the features that apply to the site. An "**x**" indicates the item is selected. Click in the check box again to deselect the item.
- 3. Save your work.
- 4. Select another tab or, from the **<u>File</u>** menu, select **<u>C</u>lose**, and the **Site(s)** window displays.

# 4.4.4 Unit Composition (Revenue) Tab

The Unit Composition (Revenue) tab (Figure 34) describes the characteristics of each revenue unit in a project. The number of bedrooms in a unit defines the unit type. Revenue unit composition data is linked to the entire project, not to a specific site in a project. You can add, edit, and delete unit information. After you enter the unit information, a summary of your entries displays on this tab by unit type.

Using the Copy Unit Composition button located at the bottom right of the window, you can duplicate the composition data from one Unit Type and then adjust the data as needed. For example, a dwelling structure may have 15 two-bedroom units that are identical except that five have patios, five have balconies, and five have neither. Create one two-bedroom Unit Type without patio or balcony and then use the Copy Unit Composition feature to make two duplicates. Then modify the Composition of Units to include the balcony for one and patio for the other.

The total units entered in A&E display at bottom left of the window and the Tracking Revenue Units entered earlier in Tracking display at bottom right.

| E - Unit Compo | sition (Revenue) |              |                                               |                                       |    |
|----------------|------------------|--------------|-----------------------------------------------|---------------------------------------|----|
| Project Name:  | Green Hills      |              | Proj/FHA Number                               |                                       |    |
| eral Assignme  |                  |              | nit Composition Unit<br>on-Revenue) Amenities | Project Project<br>Amenities Services |    |
| Unit Type      | Building Type    | No. Of Units | Living Area per Unit                          | Composition                           |    |
| Bedroom        | 2 - 5 sty. Elev. | 21           | 945 1                                         | KT, 1 LD, 1 FB                        |    |
| Bedroom        | 2 - 5 sty. Elev. | 10           | 1208 1                                        | KT, 1 LD, 1 FB, 1 HB                  |    |
| Bedroom        | 2 - 5 sty. Elev. | 10           | 1627 1                                        | KT, 1 LD, 1 FB, 1 HB, 1 FY, 1 B       | IL |
|                |                  |              |                                               | 1                                     |    |
| 1              |                  |              |                                               |                                       |    |

Figure 34. Unit Composition (Revenue) Tab

After selecting composition codes (e.g., living room, dining room, bathroom, etc.) for a unit type, the system displays the information on the **Unit Composition** detail window (Figure 35). The default quantity for each composition code is one (1), which you can increase as needed.

| Unit Type: 1 Be  | edroom 💌  | Buildir      | ng Type: 2 - 5       | sty. Elev 💌 |
|------------------|-----------|--------------|----------------------|-------------|
| No Of Units:     | 21 L      | iving Area ( | per Unit:            | 945         |
| Statutory Limit: | \$47,899  |              |                      |             |
| Elevator Status: | levator C | Non-Elevator |                      |             |
| ype of Employee: |           |              | 10                   |             |
| Unit Location:   |           |              |                      |             |
| Composition Code | e Quai    | ntity        | C <u>o</u> mposition | Assignmen   |
| itchen           |           | 1            |                      |             |
| ving Room/Dining |           | 7            |                      |             |
| ull Bath         |           | 1            |                      |             |
|                  |           |              |                      |             |

Figure 35. Unit Composition (Revenue) Detail Window

#### To add unit composition data:

- 1. Select the Unit Composition (Revenue) tab, and the Unit Composition (Revenue) window (Figure 34) displays.
- 2. From the <u>File</u> menu, select <u>New</u>, and the Unit Composition (Revenue) detail window (Figure 35) displays.
- 3. Enter the unit composition (revenue) information:
  - Unit Type from the drop-down list
  - Building Type from the drop-down list
  - No. of Units
  - Living Area per Unit
  - *Elevator Status*, select the radio button
- Note: The system calculates the Statutory Limit based on a project's Program Type, Unit Type (0, 1, 2, 3, 4 or more bedrooms), Elevator Status, and whether the project is Non-Profit. In addition, when you update the Unit Type and Elevator Status, the system updates the Statutory Limit accordingly.
  - 4. Click Composition Assignment and the Composition of Units window (Figure 36) displays.

The **Composition of Units** window (Figure 36) displays two parts. The Available list contains the components you can select to describe the unit's composition. The Assigned list displays all selected components.

| Composition Name            |    | Composition Name |
|-----------------------------|----|------------------|
| Kitchen                     |    |                  |
| Living Room/Dining          |    |                  |
| Living/Dining/Sleeping Area |    |                  |
| Kitchen/Dining Area         |    |                  |
| Full Bath                   |    |                  |
| Half Bath                   |    |                  |
| Living Room                 |    |                  |
| Dining Room                 | 44 |                  |
| Dining Area                 |    |                  |
| Family Room                 | 4  |                  |
| Loft                        |    |                  |
| Den                         |    |                  |
| Foyer                       | -  |                  |

Figure 36. Composition of Units Window

5. Select a component from the Available list, and click to move the component to the Assigned list.

#### **Alternative Option**

| Click | >> | to move all | components | from the | e Available | list to t | he Assigned | l list. |
|-------|----|-------------|------------|----------|-------------|-----------|-------------|---------|
|-------|----|-------------|------------|----------|-------------|-----------|-------------|---------|

6. Continue selecting options until you have assigned all needed components.

#### OR

Remove components from the Assigned list and return them to the Available list by clicking:

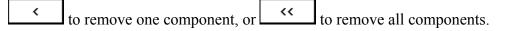

- 7. Click to return to the **Unit Composition (Revenue)** detail window.
- Note: On the Unit Composition (Revenue) detail window, the system default for composition quantity is one (1) for each component. You can increase the quantity.
  - 8. Enter the *Quantity* for each component.

9. Click to save and return to the Unit Composition (Revenue) window.

#### To copy unit compositions:

1. From the Unit Composition (Revenue) window, click the Copy Unit Composition button. The Copy Unit Composition (Revenue) window (Figure 37) displays.

| Unit Type | Building Type    | No. Of Units | Living Area per Unit | <u>0</u> K     |
|-----------|------------------|--------------|----------------------|----------------|
| 1 Bedroom | 2 - 5 sty. Elev. | 21           | 945                  |                |
| 2 Bedroom | 2 - 5 sty. Elev. | 10           | 1208                 | <u>C</u> ancel |
| 3 Bedroom | 2 - 5 sty. Elev. | 10           | 1627                 |                |

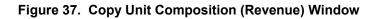

- 2. Select the unit type you wish to copy.
- Click OK to copy the information in the Unit Composition (Revenue) detail window. This displays a duplicate Unit Type with identical data in the Unit Composition (Revenue) tab.
- 4. Open the Unit Composition (Revenue) detail window and modify the data as needed.

#### To edit unit composition data:

- 1. Select the Unit Composition (Revenue) tab, and the Unit Composition (Revenue) window (Figure 34) displays.
- 2. Select the unit type you want to change.
- 3. From the <u>File</u> menu, select <u>Open</u>, and the Unit Composition (Revenue) detail window (Figure 35) displays.
- 4. Click on the data field you want to change, and enter the new data.
- 5. Click Composition Assignment and the Composition of Units window (Figure 36) displays.
- 6. Enter the new data.
- 7. Click to return to the **Unit Composition (Revenue)** detail window.
- 8. Enter the *Quantity* for each component, if applicable.
- 9. Click to save and return to the **Unit Composition (Revenue)** window.

#### To delete unit composition data:

- 1. Select the Unit Composition (Revenue) tab, and the Unit Composition (Revenue) window (Figure 34) displays.
- 2. Highlight the unit type you want to delete.
- 3. Click the right mouse button, and the Edit menu opens.
- 4. Select the **Delete** option, and the Confirm Delete message displays.
- 5. Click <u>Yes</u> to delete the item and return to the **Unit Composition (Revenue)** window.
- 6. Save your work.

## 4.4.5 Unit Composition (Non-Revenue) Tab

The Unit Composition (Non-Revenue) tab (Figure 38) details the characteristics of each nonrevenue unit in a project. The number of bedrooms in a unit defines the unit type. Non-revenue unit composition data is linked to the entire project, not to a specific site in a project. You can add, edit, and delete unit information. After entering the unit information, a summary of your entries displays on this tab by unit type.

The view-only tracking units information is from the Tracking subsystem.

| 11 🛍 🗐 🤌 斗<br>Ion Revenue) |                                                  |                                       |  |
|----------------------------|--------------------------------------------------|---------------------------------------|--|
| lon Revenue)               |                                                  |                                       |  |
| ills                       | Proj/FHA Number:                                 |                                       |  |
| . Unit Composition         | Unit Composition Unit<br>(Non-Revenue) Amenities | Project Project<br>Amenities Services |  |
| ing Type No. Of Units      | s Living Area per Unit                           | Composition                           |  |
| ty, Elev,                  | 1 9451                                           | KT, 1 LD, 1 FB                        |  |
|                            |                                                  |                                       |  |
|                            |                                                  | 1                                     |  |
|                            |                                                  |                                       |  |

Figure 38. Unit Composition (Non Revenue) Window - Unit Composition (Non Revenue) Tab

After selecting composition codes (e.g., living room, dining room, bathroom, etc.) for a unit type, the system displays the information on the **Unit Composition** detail window (Figure 39). The default quantity for each composition code is one (1), which you can increase as needed.

| Unit Type: 1 Bedroor       | m 🗾 🛛 Bui     | ilding Type: 2 - 5 sty. Elev |
|----------------------------|---------------|------------------------------|
| No Of Units:               | 1 Living Ar   | ea per Unit: 94              |
| Statutory Limit: \$4       | 17 ,899       |                              |
| Elevator Status: CElevator | or C Non-Elev | ator                         |
| ype of Employee:           |               | 2                            |
|                            |               |                              |
| Unit Location:             |               |                              |
| Composition Code           | Quantity      | Composition Assignme         |
|                            | Quantity<br>1 |                              |

Figure 39. Unit Composition (Non-Revenue) Detail Window

#### To add non-revenue unit composition information:

- 1. Select the Unit Composition (Non-Revenue) tab, and the Unit Composition (Non Revenue) window (Figure 38) displays.
- From the <u>File</u> menu, select <u>New</u>. The Unit Composition (Non Revenue) window (Figure 39) displays.
- 3. Enter the unit composition (non-revenue) information:
  - Unit Type from the drop-down list
  - *Building Type* from the drop-down list
  - No. of Units
  - Living Area per Unit
  - *Elevator Status*, select the radio button
- Note: The system calculates the Statutory Limit based on a project's Program Type, Unit Type (0, 1, 2, 3, 4 or more bedrooms), Elevator Status, and whether the project is Non-Profit. In addition, when you update the Unit Type and Elevator Status, the system updates the Statutory Limit accordingly.
  - Type of Employee
  - Unit Location
  - 4. Click Composition Assignment and the Composition of Units window (Figure 40) displays.

The **Composition of Units** window displays two list. The Available list contains the components you can select to describe the unit's composition. The Assigned list displays all selected components.

|                             | A   |                  |
|-----------------------------|-----|------------------|
| Composition Name            |     | Composition Name |
| Kitchen                     |     |                  |
| .iving Room/Dining          | >>> |                  |
| _iving/Dining/Sleeping Area |     |                  |
| Kitchen/Dining Area         |     |                  |
| Full Bath                   |     |                  |
| Half Bath                   |     |                  |
| Living Room                 |     |                  |
| Dining Room                 | 66  |                  |
| Dining Area                 |     |                  |
| Family Room                 | 4   |                  |
| _oft                        |     |                  |
| Den                         |     |                  |
| Foyer                       | -1  |                  |

Figure 40. Composition of Units Window

5. Select a component from the Available list, and click to move the component to the Assigned list.

#### **Alternative Option**

| Click | >> | to move all components from the Available list to the Assigned list. |
|-------|----|----------------------------------------------------------------------|
|-------|----|----------------------------------------------------------------------|

6. Continue selecting components and clicking until all needed components are assigned.

#### OR

Remove components from the Assigned list and return them to the Available list by clicking:

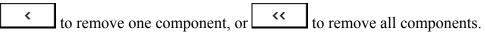

7. Click to return to the Unit Composition (Non Revenue) detail window.

Note: The system default for composition quantity is one (1) for each component. You can increase the quantity.

- 8. Enter the *Quantity* for each component.
- 9. Click to save and return the Unit Composition (Non Revenue) window.

### To copy unit compositions:

1. From the Unit Composition (Non Revenue) window, click Copy Unit Composition. The Copy Unit Composition (Non Revenue) window (Figure 41) displays.

| Unit Type | Building Type    | No. Of Units | Living Area per Unit | <u>o</u> k    |
|-----------|------------------|--------------|----------------------|---------------|
| ledroom   | 2 - 5 sty. Elev. | 1            | 945                  |               |
|           |                  |              |                      | <u>C</u> ance |
|           |                  |              |                      |               |
|           |                  |              |                      |               |
|           |                  |              |                      |               |
|           |                  |              |                      |               |
|           |                  |              |                      |               |

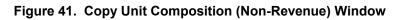

- 2. Select the unit type you wish to copy.
- 3. Click **OK** to copy the information in the **Unit Composition (Non-Revenue)** window.

#### To edit unit composition data:

- 1. Select the Unit Composition (Non Revenue) tab, and the Unit Composition (Non Revenue) window (Figure 38) displays.
- 2. Highlight the unit type you want to change.
- 3. From the <u>File</u> menu, select <u>Open</u>, and the Unit Composition (Non-Revenue) detail window displays.
- 4. Click on the data field you want to change, and enter the new data.
- 5. Click **Composition Assignment** and the **Composition of Units** window (Figure 40) displays.
- 6. Enter the new data.
- 7. Click to return to the Unit Composition (Non-Revenue) detail window.
- 8. Enter the *Quantity* for each component, if applicable.
- 9. Click to save and return to the Unit Composition (Non-Revenue) window.

### To delete unit composition data:

- 1. Select the Unit Composition (Non-Revenue) tab, and the Unit Composition (Non-Revenue) window (Figure 38) displays.
- 2. Select the unit type you want to delete.
- 3. Click the right mouse button, and the **Edit** menu opens.
- 4. Select the **Delete** option, and the Confirm Delete message displays.
- 5. Click to delete the item and return to the Unit Composition (Non-Revenue) window.
- 6. Save your work.

# 4.4.6 Unit Amenities Tab

The Unit Amenities tab on the **Unit Amenities** window (Figure 42) displays the amenities that could be available in all units. You can select and deselect amenities. Entering descriptions in the *Fireplace(s), Security System(s),* and *Other (specify)* text boxes is optional.

| Development Application Processing                                                                         |                                                                                      |                |
|----------------------------------------------------------------------------------------------------|--------------------------------------------------------------------------------------|----------------|
| ) >>>> <b>                          </b>                                                                   | 1 🕸 🗣                                                                                |                |
| A&E - Unit Amenities<br>Project Name: Green Hills                                                          | Proj                                                                                 | oj/FHA Number. |
| General Assignment Site(s) Unit C<br>(Reve                                                                 | mposition Unit Composition<br>uue) (Non-Revenue)                                     |                |
| Ranges (Gas or Elec.)      Refrig. (Gas or Elec.)      Micro Wave      Carpet                              | Disposal/Compactor     Air Conditioning (cer     Dishwasher     Window treatment (b) |                |
| Balcony/Patio     Laundry Hookups (in units)     Upper level vaulted ceiling/Skyl     Wash/Dryer(in units) | Fireplace(s)<br>C Security System(s)<br>ght(s) No.                                   | ) Describe     |
| Cother (specify)                                                                                           |                                                                                      |                |

Figure 42. Unit Amenities Window - Unit Amenities Tab

#### To select/deselect unit amenities:

- 1. Select the Unit Amenities tab, and the Unit Amenities window (Figure 42) displays.
- Click in the check box next to each amenity included in the unit. A check mark (✓) indicates the item is selected. Click in the check box again to deselect the item.
- 3. Enter brief details in the text boxes for *Fireplace(s)*, *Security System(s)*, and *Other (specify)*, if applicable.
- 4. Save your work.

# 4.4.7 **Project Amenities Tab**

The Project Amenities tab on the **Project Amenities** window (Figure 43) enables you to identify the amenities included in the project.

| 📴 🗅 🔛 🔛 🍪 11<br>E - Project Amenities         |                               |                                                  |                                          |  |
|-----------------------------------------------|-------------------------------|--------------------------------------------------|------------------------------------------|--|
| Project Name: Green Hills                     |                               | Proj/FHA Number:                                 |                                          |  |
| neral Assignment Site(s)                      | Unit Composition<br>(Revenue) | Unit Composition Unit<br>(Non-Revenue) Amenities | Project<br>Amenities Project<br>Services |  |
| 🗖 Guest Room(s)                               | No.                           | Community Room(s)                                | No.                                      |  |
| 🗖 Sauna/Steam Room(s)                         | No.                           | Swimming Pool(s)                                 | No. 1                                    |  |
| Exercise Room(s)                              | No.                           | Racquetball Court(s)                             | No.                                      |  |
| Tennis Court(s)                               | No.                           | ✓ Picnic/Play area(s)                            | No. 2                                    |  |
| <ul> <li>Laundry Facilities (coin)</li> </ul> |                               |                                                  |                                          |  |
| Project Security System                       | (s) Describe                  | keyed entrance                                   |                                          |  |
| 🗖 Jacuzzies/Community W                       | 'hirlpool(s) No.              |                                                  |                                          |  |
| C Other (specify)                             |                               | 1                                                |                                          |  |

Figure 43. Project Amenities Window - Project Amenities Tab

#### To select/deselect project amenities:

- 1. Select the Project Amenities tab, and the **Project Amenities** window (Figure 43) displays.
- Click in the check box next to each amenity included in the project. A check mark (✓) indicates the item is selected. Click in the check box again to deselect the item.
- 3. Enter brief details in the text boxes for *Project Security System(s)* and *Other (specify)*, if applicable.
- 4. Save your work.

## 4.4.8 Project Services Tab

The Project Services tab on the **Project Services** window (Figure 44) enables you to indicate the service items available in all units of the project. You can select one or more types of service items (*Gas, Electric, Other*) for most of the listed service items. For each selection made, you must indicate whether the service is or is not included in the rent. Enter service items not listed in the text box provided at the bottom of the window.

| roject Name: <mark>Green H</mark> | ills                       |          | Proj/FH  | A Number:                                                          |
|-----------------------------------|----------------------------|----------|----------|--------------------------------------------------------------------|
| ral Assignment Site               | e(s) Unit Comp<br>(Revenue |          |          | Unit Project <b>Project</b><br>Amenities Amenities <b>Services</b> |
| Service Items                     | Gas                        | Electric | Other    | Service Included in Rent                                           |
| leat                              | ম                          |          | Г        | © Yes ⊂ No ⊂ N/A                                                   |
| lot Water                         | য                          |          | Γ        | € Yes € No € N/A                                                   |
| ooking                            | ম                          | <b>.</b> |          | Yes C No C N/A                                                     |
| ir Conditioning                   | য                          | Γ        |          | • Yes C No C N/A                                                   |
| ights/etc                         |                            | N        |          | • Yes • No • N/A                                                   |
| Vater                             |                            |          | 2        | • Yes C No C N/A                                                   |
| )ther:                            |                            |          | <b>N</b> | C Yes C No C N/A                                                   |

Figure 44. Project Services Window - Project Services Tab

#### To select/deselect project services:

- 1. Select the Project Services tab, and the Project Services window (Figure 44) displays.
- Click in the check box next to each service item included in the project. A check mark (✓) indicates the item is selected. Click in the check box again to deselect the item.

Enter additional services in the Other text box, and click in the Other check box.

3. Select Yes or No to indicate whether each selected service type is included in the rent.

If you select an item, an entry must be made in the Service Included in Rent column.

4. Save your work.

# 4.5 Closing the Assignment

After finishing the A&E analysis, select the Assignment tab (Figure 45) to close the assignment. If any required data is missing, a list displays showing the location and type of data needed. (For a list of the validation errors and ways to resolve them, see Appendix E of the DAP User Guide.) You cannot change the data after closing the assignment. To revise data after this assignment is closed, you must create a new version.

| E - Assignment                                    |                               |                                   |                   |                      |                     |   |  |
|---------------------------------------------------|-------------------------------|-----------------------------------|-------------------|----------------------|---------------------|---|--|
| roject Name: Green Hills                          |                               | Proj                              | FHA Number:       |                      |                     |   |  |
| eral Assignment Site(s)                           | Unit Composition<br>(Revenue) | Unit Composition<br>(Non-Revenue) | Unit<br>Amenities | Project<br>Amenities | Project<br>Services | 1 |  |
| Reason: New Proces                                | sing Di                       | iscipline:A&E                     |                   |                      |                     |   |  |
| Field Office:                                     | 1207.08                       | /ersion # 1                       |                   |                      |                     |   |  |
| Notes                                             |                               |                                   |                   |                      |                     |   |  |
| Dates                                             |                               |                                   |                   |                      |                     |   |  |
| Assigned: 01/07/2004                              |                               | Start: 01/07/20                   |                   |                      |                     |   |  |
| Target: 00/00/0000                                | Date Assgm                    | t Closed: 01/09/20                | 104               |                      |                     |   |  |
| Responsible Staff Member<br>Staff Name: John M Sm | ith                           |                                   | ]                 | Official:            |                     |   |  |
|                                                   |                               |                                   |                   |                      |                     |   |  |

Figure 45. A&E General Window - Assignment Tab

*Note: The* Official *flag is inactive in A&E.* 

#### To close an assignment:

- 1. From the A&E General window, select the Assignment tab to display it.
- 2. Enter the *Date Assignment Closed* (MM/DD/YYYY; current date).
- 3. Save your work. The *Date Assignment Closed* field becomes inactive, and all data is view only.

When the system saves the *Date Assgmt Closed*, the A&E assignment is closed. If additional data is required to close the assignment, the A&E Completion Information **Required** window (Figure 46) displays a list of errors. You must resolve these errors before the system saves the complete date. For a list of validation messages and how to resolve them, see Appendix E of the DAP User Guide for Lenders.

| Name                        | Error Message                 |   |
|-----------------------------|-------------------------------|---|
| For Site '8'                | Site Square Feet is required  |   |
| For Dwelling 'Sisco Towers' | Building Type is required     |   |
| For Dwelling 'Sisco Towers' | Structural System is required |   |
| For Dwelling 'Sisco Towers' | Foundation Type is required   |   |
| For Dwelling 'Sisco Towers' | Floor System is required      |   |
| For Dwelling 'Sisco Towers' | Exterior Finish is required   |   |
| For Dwelling 'Sisco Towers' | Heating System is required    |   |
| For Dwelling 'Sisco Towers' | Revenue Units are required    |   |
| ۲                           | Print                         | E |

Figure 46. A&E Completion Information Required Window

Note: After you enter the Date Assignment Closed and save your work, the system will not allow you to change any of the data, including your notes. You will be able to view the information only.

## Administrative Close

There are several reasons for an administrative close (Figure 47). These include, but are not limited to, the following:

- re-assignment of workload;
- interest rate change; and
- changes in an A&E, Cost and/or Valuation technical discipline (e.g., change in number of units in A&E, change in contractor estimates, change in unit rents etc.).

You must notify the Tracking analyst for an administrative close. The Tracking analyst closes the assignment and then creates a new one. The new assignment only contains data entered in the Tracking subsystem. It does not contain the information you entered in the previous assignment. You may copy all of the data from any single previous assignment to the new assignment. For more information on copying data from a previous analysis, see Section 4.3.2.

| 🧖 A&E - Assignment                 |                               | _                                 |                   |                      |                     |  |  |  |
|------------------------------------|-------------------------------|-----------------------------------|-------------------|----------------------|---------------------|--|--|--|
| Project Name: Green Mea            | dow Apts                      | Proj/FH                           | A Number:         |                      |                     |  |  |  |
| General Assignment Site(s          | Unit Composition<br>(Revenue) | Unit Composition<br>(Non-Revenue) | Unit<br>Amenities | Project<br>Amenities | Project<br>Services |  |  |  |
| Reason: New Proce<br>Field Office: |                               | cipline:A&E<br>rsion # 1          |                   |                      |                     |  |  |  |
| - Dates<br>Assigned: 12/15/2003    | _                             | Start: 00/00/0000                 | _                 |                      |                     |  |  |  |
| Responsible Staff Member           |                               |                                   |                   |                      |                     |  |  |  |
| Staff Name: John M Sr              | hith                          |                                   |                   | Official: 📋          |                     |  |  |  |

Figure 47. A&E Main Menu - Assignment Tab - Administrative Close

# 4.6 Navigating Report Windows

After selecting a report, the **Print Preview** window (Figure 48) gives you the flexibility to view specific pages and/or to print the report. This section describes the **Print Preview** window components and how to zoom and change the setup of your printer.

| Preview                     |                                                |                |              |                    | 10              |                 |                                 |
|-----------------------------|------------------------------------------------|----------------|--------------|--------------------|-----------------|-----------------|---------------------------------|
| < > >                       | <u>I</u> <u>Z</u> OOM                          | Pri            | n <u>t</u> P | rint <u>S</u> etup | Save /          | <u>L</u> iose   |                                 |
| A Location                  | and Description of                             | Droporty       |              |                    |                 |                 |                                 |
| 1. Street No:               |                                                | Street         |              |                    |                 | 3. Municipality |                                 |
| 17 Beech Tre                |                                                | 311661         |              |                    |                 | Columbia        |                                 |
| 4a. Census                  | Tract No. 4b                                   | . Placement Co | ide 4c. Le   | egal Description ( | Optional)       | 5. County       | 6. State and Zip Co<br>MD 20945 |
| 7. Type of P<br>Elevator(s) |                                                |                | House 2      | .Of Stories        | 9a. Foundatio   |                 | 9b. Basement Floor              |
| 10.                         | 11. Number of Units                            | : 12           |              | . List Accessory   | Bldgs. and Area | a:              | ta.                             |
| Proposed                    | Revenue Non                                    | - Rev.         | Bldgs.       |                    |                 |                 |                                 |
| X Existing                  | 45                                             |                | 3            |                    |                 |                 |                                 |
|                             | reation Facilities and .<br>orhood Description | Area           |              | Rural              | Present Land    | Use %1 Family   | % 2 to 4 Family                 |
| Built Up                    | Fully Develope                                 |                |              |                    | Fresent Lanu    | % Multifami     |                                 |
| Growth Rate                 |                                                | Rapid          | Steady       | Slow               |                 | % Commer.       |                                 |
| Property Valu               | es                                             | Increasing     | 1 Stable     | Declining          |                 | % Vacant        |                                 |
| Demand/Supp                 | dy.                                            | Shortage       | 🗌 In Balance | Oversupply         |                 | -               | 100 =1                          |
|                             |                                                |                |              |                    | Change In Us    |                 | y □Likely □Taking Place         |

Figure 48. Print Preview Window

## **Report Command Buttons**

Table 1 describes the report command buttons that you can use after generating a report.

| Table 1. | <b>Description of Report Command Buttons</b> |
|----------|----------------------------------------------|
|----------|----------------------------------------------|

| Report Command Buttons | Description                                                                                                    |
|------------------------|----------------------------------------------------------------------------------------------------|
| K                      | Jump to the first page of the report.                                                                                                   |
| < >                    | Navigate through the report one page at a time either forward or backward.                                                              |
| >                      | Jump to the last page of the report.                                                                                                    |
| <u>Z</u> 00M           | Displays the Zoom window where you can enlarge or reduce the size of the report you generated (for detailed steps, see Section 11.1.1). |
| Prin <u>t</u>          | Print the report on your default printer.                                                                                               |
| Print <u>S</u> etup    | Change your default printer's parameters and options (for detailed steps, see Section 4.6.2).                                           |
| Save <u>A</u> s        | Save the report to your computer or diskette.                                                                                           |
| <u>C</u> lose          | Close the <b>Print Preview</b> window.                                                                                                  |

# 4.6.1 Using the Zoom Option

The **Zoom** option (Figure 49) allows you to change the way the report displays on your computer monitor. You can enlarge the report to view a specific area of the report, or reduce the report to view a wider area of the report. You also can use the horizontal and vertical bars to view covered portions of the report.

| ` 200%<br>` 100% |                          |                 |
|------------------|--------------------------|-----------------|
| 75%              | A. Location and Descript | tion of Propert |
| 50%              | 1. Street Nos.           | 2. Street       |
| 25%              | 17 Beech Tree Way        |                 |
| ercent:          | 4a. Census Tract No.     | 4b. Placen      |
| 00               | 4                        |                 |

Figure 49. Zoom Window

## To reduce or enlarge a report:

- 1. On the **Print Preview** window click **ZOOM**..., and the **Zoom** window displays.
- 2. Select the radio button to enlarge or reduce the viewing size of the report.
- 3. Click **OK**. The **Zoom** window closes and the **Print Preview** window displays the enlarged/reduced report.

# 4.6.2 Using the Printer Setup Option

Use the **Printer Setup** window (Figure 50) to change your printer's properties and options.

| Printer Setup                         | ×             |
|---------------------------------------|---------------|
| <u>P</u> rinter:                      | ОК            |
| HP LaserJet 5Si/5Si MX PS on \\Remlat | Cancel        |
|                                       |               |
|                                       | <u>S</u> etup |
|                                       |               |

Figure 50. Printer Setup Window

## To change your printer's setup:

- 1. Click Print Setup... on the Print Preview window. The Printer Setup window displays the name of the printer(s) to which you are connected. The default printer is highlighted.
- 2. Click setup... and the Printer Properties window displays. The printer's properties vary with manufacturers.
- 3. Change the printer settings to meet your needs.
- 4. Click **OK** and the Printer Properties window closes.
- 5. Click **OK** and the Print Preview window displays.

# 4.7 A&E Reports

Users access the 18 A&E reports (Table 2) from the **A&E Reports** window in the A&E subsystem. The information in these reports is based on cumulative data entered in DAP. You can use the procedures in this section and in Section 4.7.1 through Section 4.7.18 to select, view, print, and save each A&E report.

| HUD-92264 | Section A                     |
|-----------|-------------------------------|
| HUD-92264 | Section B                     |
| HUD-92264 | Section C                     |
| HUD-92264 | Section D                     |
| HUD-92264 | Section A-1 to A-6 Attachment |
| HUD-92264 | Section A-13a) Attachment     |
| HUD-92264 | Section A-13b) Attachment     |
| HUD-92264 | Section A-14) Attachment      |
| HUD-92264 | Section A-16a) Attachment     |
| HUD-92264 | Section A-16b) Attachment     |
| HUD-92264 | Section A-17a) Attachment     |
| HUD-92264 | Section A-17b) Attachment     |
| HUD-92264 | Section A-17c) Attachment     |
| HUD-92264 | Section B-25 Attachment       |
| HUD-92264 | Section B-26 Attachment       |
| HUD-92264 | Section C-27 Attachment       |
| HUD-92264 | Section C-33 Attachment       |
| HUD-92264 | Section C-36 Attachment       |

Table 2. List of A&E Reports

## To display the list of reports:

On the A&E - General window, select <u>File</u> and then System <u>Reports</u>, and the A&E **Reports** window (Figure 51) displays.

| Name of Report                        | <u> </u> | Preview       |
|---------------------------------------|----------|---------------|
| IUD - 92264 Section A                 |          | LUMAN CANADA  |
| IUD - 92264 Section B                 |          | <u>C</u> lose |
| IUD - 92264 Section C                 |          |               |
| IUD - 92264 Section D                 |          |               |
| IUD - 92264 Section A-1 to A-6 Attach | ment     |               |
| IUD - 92264 Section A-13a) Attachmer  | ıt       |               |
| IUD - 92264 Section A-13b) Attachmer  | it       |               |
| IUD - 92264 Section A-14 Attachment   |          |               |
| IUD - 92264 Section A-16a) Attachmer  | t _1     |               |

Figure 51. A&E Report Window

## 4.7.1 HUD 92264 Section A

The HUD-92264 Section A report provides the location and description of property in the project. It includes building, site, neighborhood, and recreational facilities information. You can view, print, and save the report.

- 1. From the <u>File</u> menu, select System <u>Reports</u>, and the A&E Reports window (Figure 51) displays.
- 2. Select the HUD-92264 Section A report.
- 3. Click and the HUD-92264 Section A report (Figure 52) displays.

| < > :                       | V <u>Z</u> OOM               | l Pri                    | nt                    | Print <u>S</u> etup            | Save        | <u>A</u> s <u>C</u> lose               | e                           |                          |
|-----------------------------|------------------------------|--------------------------|-----------------------|--------------------------------|-------------|----------------------------------------|-----------------------------|--------------------------|
| A. Location                 | and Description              | n of Property            |                       |                                |             |                                        |                             |                          |
| 1. Street No<br>2400 Walker | 58                           | 2. Street                |                       |                                |             | 3. Municipality<br>Baltimore           |                             |                          |
| 4a: Census<br>845           | Tract No.                    | 4b. Placement Co<br>1500 | de 4c.                | Legal Description (            | Optional)   | 5. County                              | 204-1019(080)               | and Zip Co<br>1233 - 111 |
| 7. Type of F<br>Elevator(s  | ) 1 Walku                    | Ip Row<br>Detached Town  | House 5<br>House      | o.Of Stories                   | generali.   | ade EFull Basemen<br>ement Crawl Space |                             | ab                       |
| 10.                         | 11. Number of U              |                          | . No. of 13<br>Bidgs. | a. List Accessory<br>Clubhouse | martiness   | :a:<br>2000                            |                             |                          |
| Proposed                    | Revenue<br>172               | Non - Rev.               | 9                     | Laundry                        | 214         | 2000                                   |                             |                          |
| 13b. List Re<br>Pool        | creation Facilities a<br>800 | and Area                 |                       |                                |             |                                        |                             |                          |
| 13c. Neight<br>Location     | orhood Description           | n<br>Urban               | Suburban              | Rural                          | Present Lan | dUse% 1 Fami                           | lγ%2to4                     | Family                   |
| Built Up                    | Fully Devel                  | loped 🗌 Over 75%         | 25 % to 75            | % 🗌 Under 25%                  |             | % Multifa                              | Sector Sector Sector Sector |                          |
| Growth Rate                 |                              | 🗌 Rapid                  | □ Steady              | Slow                           |             | % Comme                                |                             | trial                    |
|                             | ues                          | 🗌 Increasing             | 1 🗌 Stable            | 🗌 Declining                    |             | % Vacan                                | đ                           |                          |
| Property Val                |                              | C Shortage               | In Balance            | Oversupply                     |             |                                        |                             |                          |
|                             | ues                          | 1.20                     | S-                    | 550 N                          |             |                                        |                             |                          |

Figure 52. HUD-92264 Section A Report

- 4. Use the command buttons to view or print the report.
- 5. Click **<u>Close</u>** to close the **Print Preview** window.

# 4.7.2 HUD 92264 Section B

The HUD-92264 Section B report provides information about a project's land or property. It includes type of utilities it uses (line 25) and any unusual site features or site conditions (line 26). You can view, print, and save the report.

- 1. From the <u>File</u> menu, select System <u>Reports</u>, and the A&E Reports window (Figure 51) displays.
- 2. Select the HUD-92264 Section B report.
- 3. Click and the HUD-92264 Section B report (Figure 53) displays.

| rint Preview                                                                              | <u>Z</u> 00M | Print                       | Print (                                    | <u>S</u> etup                   | Save <u>A</u> s      | <u>C</u> lose                                                     |                             |
|-------------------------------------------------------------------------------------------|--------------|-----------------------------|--------------------------------------------|---------------------------------|----------------------|-------------------------------------------------------------------|-----------------------------|
| B. INFORMATION CC<br>19. Date Acquired                                                    |              | e Price 21. A               | PERTY<br>dditional Costs<br>aid or Accrued | 22. If Lease<br>Annual (        | -Hold<br>Ground Rent | 23a. Total Cost                                                   | 23b. Outstanding<br>Balance |
| 24a. Relationship (Bus<br>Between Seller a<br>25. Utilities Public<br>Water S<br>Sewers S |              | Distance Fro<br>See Attachm | m Site 26. I<br>ent C<br>ent H             | Jnusual Site Fea<br>uts 🔲 Fills | atures:              | 3 γears? Yes ☐ No<br>tions ☐Erosion ☐ i<br>alls ☐ Off Site Improv | Poor Drainage 🛛 No          |
|                                                                                           |              |                             |                                            |                                 |                      | <u></u> 83                                                        |                             |
|                                                                                           |              |                             |                                            |                                 |                      |                                                                   |                             |

Figure 53. HUD-92264 Section B Report

- 4. Use the command buttons to view or print the report.
- 5. Click **<u>Close</u>** to close the **Print Preview** window.

## 4.7.3 HUD 92264 Section C

The HUD-92264, Section C report provides a description (unit composition) of the property including parking spaces. You can view, print, and save the report.

- 1. From the <u>File</u> menu, select System <u>Reports</u>, and the A&E Reports window (Figure 51) displays.
- 2. Select the HUD-92264 Section C report.
- 3. Click and the HUD-92264 Section C report (Figure 54) displays.

| x >>  <u>Z</u> 00M                  | I Prin <u>t</u>                  | Print <u>S</u> etup Save <u>A</u>            | <u>i</u> s <u>C</u> lose  | <u>,                                    </u> |
|-------------------------------------|----------------------------------|----------------------------------------------|---------------------------|----------------------------------------------|
| . Estimate of Income (Att           | tached forms HUD-9               | 2273, 92264-T, as applicable)                |                           |                                              |
| ?7. No. of Each<br>Family Type Unit | Rentable Living<br>Area(Sq. Ft.) | Composition of Units                         | Unit Rent<br>per Mo. (\$) | Total Monthly Rent<br>For Unit Type (\$)     |
| a) 8 of 1 Bedroom WU                | 645                              | 1 DA , 1 FB , 1 KT , 1 LR                    |                           |                                              |
| b) 18 of 2 Bedroom                  | 785                              | 1 DA , 1 FB , 1 KT , 1 LR                    |                           |                                              |
| c) 18 of 3 Bedroom                  | 1054                             | 1 DA , 2 FB , 1 KT , 1 LR                    |                           |                                              |
| (d)                                 |                                  |                                              |                           |                                              |
| e)                                  |                                  |                                              |                           |                                              |
| f).                                 |                                  |                                              |                           |                                              |
| g)                                  |                                  |                                              |                           |                                              |
| h)                                  |                                  |                                              |                           |                                              |
| Ð                                   |                                  | 1                                            |                           | \$                                           |
| 28. Total Estimated Rental          | s for All Family Unit            | S                                            |                           |                                              |
| 9. Number of Parking Spa            | aces Offstreet Parkir            | ng and Other Non-Commercial Ancillary Income | (Not Included in Unit R   | ent)                                         |
| Attended                            | Open Spaces                      | @\$                                          | per month = \$            |                                              |
| X Self Park                         | 90 Covered Space                 | (cz; -p                                      |                           |                                              |
|                                     | Laundry<br>Other                 | Sq. Ft. or Living Units @                    |                           |                                              |
| Total Spaces                        | 90 Other                         |                                              |                           |                                              |
|                                     | Total Monthly                    | Ancillary Income                             |                           | \$                                           |
| 30.Commercial Income (A             | Attach Documentatio              | n)                                           |                           |                                              |
| Area-Ground Level                   | sq. ft. @ \$                     | per sq. ft./month = \$                       | ·                         | Total Monthly \$                             |
| Other Levels                        | au # @ #                         | per sq. ft./month = \$                       | S 5 =                     | Commercial Income                            |

Figure 54. HUD-92264 Section C Report

- 4. Use the command buttons to view or print the report.
- 5. Click **<u>Close</u>** to close the **Print Preview** window.

# 4.7.4 HUD 92264 Section D

The HUD-92264, Section D report describes the amenities and services included in the rent for the property. You can view, print, and save the report.

- 1. From the <u>File</u> menu, select System <u>Reports</u>, and the A&E Reports window (Figure 51) displays.
- 2. Select the HUD-92264 Section D report.
- 3. Click and the HUD-92264 Section D report (Figure 55) displays.

|                        | P                                                                                                | rin <u>t</u>                                 | Print <u>S</u> e                            | tup                              | Save <u>A</u> s                                                                                                    | <u>C</u> lose                                                      |                                                          |                                  |  |
|------------------------|--------------------------------------------------------------------------------------------------|----------------------------------------------|---------------------------------------------|----------------------------------|----------------------------------------------------------------------------------------------------|--------------------------------------------------------------------|----------------------------------------------------------|----------------------------------|--|
| Refriq. (Gas or Elec.) | X Disposal/Co<br>X Air Condition<br>Dishwasher<br>Window tre<br>X Fireplace(s)<br>kylight(s) No. | mpacto<br>ninq (centra<br>atment (blin<br>No | l or window)<br>ds, drapes, sha<br><u>1</u> | des Ten<br>Lau<br>Des<br>des Jac | tems. Fill-In Number<br>rotect Amenities<br>st room(s) Nona/Steam room(s) Nona/Steam room(s) Non<br>ricise room(s) Nondry Facilities (coin'<br>ndry Facilities (coin'<br>act Securty System(s)<br>uzzies/Community Whirh<br>er (specify) Elevator/Bld | Corr<br>Corr<br>Swin<br>Race<br>Picni<br>(Describe<br>pool(s) No _ | nmunity roo<br>nming Pool<br>quetballcou<br>ic/Play are: | (s) No.<br>rt(s) No.<br>a(s) No. |  |
|                        |                                                                                                  |                                              |                                             |                                  |                                                                                                    |                                                                    |                                                          |                                  |  |

Figure 55. HUD-92264 Section D Report

- 4. Use the command buttons to view or print the report.
- 5. Click **<u>Close</u>** to close the **Print Preview** window.

# 4.7.5 HUD 92264 Section A-1 to A-6 Attachment

The HUD-92264, Section A-1 to A-6 Attachment lists the location and description of the property. It includes address and census tract information. You can view, print, and save the attachment.

- 1. From the <u>File</u> menu, select System <u>Reports</u>, and the A&E Reports window (Figure 51) displays.
- 2. Select the HUD-92264 Section A-1 to A-6 Attachment.
- 3. Click and the HUD-92264 Section A-1 to A-6 Attachment (Figure 56) displays.

| int Preview                                           | OM Print                    | Print <u>S</u> etup Save         | <u>A</u> s | Close                                    |
|-------------------------------------------------------|-----------------------------|----------------------------------|------------|------------------------------------------|
| <b>.ocation and Description</b><br>Site Name: VValker |                             | 264 A1 - A6 Attachment           |            |                                          |
| I. Street Nos.<br>2400 Walker Ave.                    | 2. Street                   |                                  | 3. M       | uncipality<br>Battimore                  |
| 4a. Census Tract No.<br>845                           | 4b. Placement Code.<br>1500 | 3c. Legal Description (Optional) | 4. County  | 5. State and Zip Code<br>MD 21233 - 1111 |
|                                                       |                             |                                  |            |                                          |
|                                                       |                             |                                  |            |                                          |
|                                                       |                             |                                  |            |                                          |

Figure 56. HUD-92264 Section A-1 to A-6 Attachment

- 4. Use the command buttons to view or print the report.
- 5. Click **<u>Close</u>** to close the **Print Preview** window.

## 4.7.6 HUD 92264 Section A-13a Attachment

The HUD-92264, Section A-13a Attachment lists the accessory buildings on the project. It includes the name of the buildings and the name of the where the buildings are located. You can view, print, and save the attachment.

- 1. From the <u>File</u> menu, select System <u>Reports</u>, and the A&E Reports window (Figure 51) displays.
- 2. Select the HUD-92264 Section A-13a Attachment.
- 3. Click and the HUD-92264 Section A-13a Attachment (Figure 57) displays.

| nt Previe <del>w</del> |                      |                                                 |                 |  |
|------------------------|----------------------|-------------------------------------------------|-----------------|--|
| < > > <u>&gt;</u> Z    | 00M Print            | Print <u>S</u> etup                             | Save <u>A</u> s |  |
|                        | HUD - 9:<br>List Acc | 2264 A - 13a) Attachme<br>esory Buildings and A | ent<br>rea      |  |
| Site Name              | Building Name        | Area                                            |                 |  |
| Walker Tower           | Laundry              | 214                                             |                 |  |
|                        | Clubhouse w/Office   | 2,000                                           |                 |  |
|                        |                      |                                                 |                 |  |
|                        |                      |                                                 |                 |  |
|                        |                      |                                                 |                 |  |
|                        |                      |                                                 |                 |  |
|                        |                      |                                                 |                 |  |
|                        |                      |                                                 |                 |  |
|                        |                      |                                                 |                 |  |
|                        |                      |                                                 |                 |  |
|                        |                      |                                                 |                 |  |
|                        |                      |                                                 |                 |  |
|                        |                      |                                                 |                 |  |
|                        |                      |                                                 |                 |  |
|                        |                      |                                                 |                 |  |

Figure 57. HUD-92264 Section A-13a Attachment

- 4. Use the command buttons to view or print the report.
- 5. Click **<u>Close</u>** to close the **Print Preview** window.

# 4.7.7 HUD 92264 Section A-13b Attachment

The HUD-92264, Section A-13b Attachment lists the recreational facilities for the project. It includes the name of the sites and buildings where the facilities are located. You can view, print, and save the attachment.

- 1. From the <u>File</u> menu, select System <u>Reports</u>, and the A&E Reports window (Figure 51) displays.
- 2. Select the HUD-92264 Section A-13b Attachment.
- 3. Click and the HUD-92264 Section A-13b Attachment (Figure 58) displays.

|          | Preview                         |                                |                                              |                 |       | ×        |
|----------|---------------------------------|--------------------------------|----------------------------------------------|-----------------|-------|----------|
| <u> </u> | : <b>&gt; &gt; </b> <u>Z</u> 00 | M Prin <u>t</u>                | Print <u>S</u> etup                          | Save <u>A</u> s | Close |          |
|          |                                 |                                |                                              |                 |       | <u>*</u> |
|          |                                 | HUD - 92264<br>List Recreation | 4 A - 13b) Attachme<br>onal Facilities and . | nt<br>Area      |       | -63      |
|          | Site Name                       | Building Name                  | Area                                         |                 |       |          |
|          | Walker Tower                    | Pool                           | 800                                          |                 |       |          |
|          |                                 |                                |                                              |                 |       |          |
|          |                                 |                                |                                              |                 |       |          |
|          |                                 |                                |                                              |                 |       |          |
|          |                                 |                                |                                              |                 |       |          |
|          |                                 |                                |                                              |                 |       |          |
|          |                                 |                                |                                              |                 |       |          |
|          |                                 |                                |                                              |                 |       |          |
|          |                                 |                                |                                              |                 |       |          |
|          |                                 |                                |                                              |                 |       |          |
|          |                                 |                                |                                              |                 |       |          |
|          |                                 |                                |                                              |                 |       |          |
|          |                                 |                                |                                              |                 |       |          |
|          |                                 |                                |                                              |                 |       | -        |
| 1        |                                 |                                |                                              |                 |       | •        |

Figure 58. HUD-92264 Section A-13b Attachment

- 4. Use the command buttons to view or print the report.
- 5. Click **<u>Close</u>** to close the **Print Preview** window.

## 4.7.8 HUD 92264 Section A-14 Attachment

The HUD-92264, Section A-14 Attachment lists the names and addresses of the sites on the project. It also includes size of each site in square feet. You can view, print, and save the attachment.

- 1. From the <u>File</u> menu, select System <u>Reports</u>, and the A&E Reports window (Figure 51) displays.
- 2. Select the HUD-92264 Section A-14 Attachment.
- 3. Click and the HUD-92264 Section A-14 Attachment (Figure 59) displays.

| 🧑 Print | Preview          |               |                     |                 |       | × |
|---------|------------------|---------------|---------------------|-----------------|-------|---|
| < <     | >>  <u>Z</u> 00M | Prin <u>t</u> | Print <u>S</u> etup | Save <u>A</u> s | Close |   |
|         |                  |               |                     |                 |       |   |
|         |                  | HUD - 92264   | A - 14 Site Dimens  | sions           |       |   |
|         | Site Address     | Site Name     | Dimensions (se      | q.ft)           |       |   |
|         | 2400 Walker Ave. | Walker Tower  | 294                 | ,030            |       |   |
|         |                  |               |                     |                 |       |   |
|         |                  |               |                     |                 |       |   |
|         |                  |               |                     |                 |       |   |
|         |                  |               |                     |                 |       |   |
|         |                  |               |                     |                 |       |   |
|         |                  |               |                     |                 |       |   |
|         |                  |               |                     |                 |       |   |
|         |                  |               |                     |                 |       |   |
|         |                  |               |                     |                 |       |   |
|         |                  |               |                     |                 |       |   |
|         |                  |               |                     |                 |       |   |
|         |                  |               |                     |                 |       |   |

Figure 59. HUD-92264 Section A-14 Attachment

- 4. Use the command buttons to view or print the report.
- 5. Click **<u>Close</u>** to close the **Print Preview** window.

# 4.7.9 HUD 92264 Section A-16a Attachment

The HUD-92264, Section A-16a Attachment lists the year the buildings were constructed. It includes the name of the sites and the name of the dwelling. You can view, print, and save the attachment.

- 1. From the <u>File</u> menu, select System <u>Reports</u>, and the A&E Reports window (Figure 51) displays.
- 2. Select the HUD-92264 Section A-16a Attachment.
- 3. Click and the HUD-92264 Section A-16a) Attachment (Figure 60) displays.

| Print Preview |                    |                  |                     |               | x |
|---------------|--------------------|------------------|---------------------|---------------|---|
| < < > >       | 1 <u>z</u> oom     | Print Print Setu | p   Save <u>A</u> s | <u>C</u> lose |   |
|               |                    |                  |                     |               |   |
|               |                    | HUD - 92264 /    | 4 - 16a) Year Built |               |   |
|               | Site Name          | Dwelling Name    | Year Built          |               |   |
|               | Marshall Developme | Alpha House      | 1972                |               |   |
|               |                    | Beta Building    | 1972                |               |   |
|               |                    | Syca House       | 1972                |               |   |
|               |                    | Townsend House   | 1972                |               |   |
|               |                    |                  |                     |               |   |
|               |                    |                  |                     |               |   |
|               |                    |                  |                     |               |   |
|               |                    |                  |                     |               |   |
|               |                    |                  |                     |               | • |
|               |                    |                  |                     |               | Ŀ |

Figure 60. HUD-92264 Section A-16a Attachment

- 4. Use the command buttons to view or print the report.
- 5. Click **<u>Close</u>** to close the **Print Preview** window.

## 4.7.10 HUD 92264 Section A-16b Attachment

The HUD-92264, Section A-16b Attachment lists the type of construction being built. It includes the name of the sites and the name of the dwellings. You can view, print, and save the attachment.

- 1. From the <u>File</u> menu, select System <u>Reports</u>, and the A&E Reports window (Figure 51) displays.
- 2. Select the HUD-92264 Section A-16b Attachment.
- 3. Click and the HUD-92264 Section A-16b Attachment (Figure 61) displays.

| t Previe | ÷                  |                 |                    |                  |               |     |
|----------|--------------------|-----------------|--------------------|------------------|---------------|-----|
| < :      | > >  <u>Z</u> OOM  | Prin <u>t</u> P | rint <u>S</u> etup | Save <u>A</u> s  | <u>C</u> lose |     |
|          |                    | HUD - 922       | 264 A - 16b) Co    | onstruction Type | 9             |     |
|          | Site Name          | Dwelling Name   | Construction       | п Туре           |               |     |
|          | Marshall Developme | Alpha House     | Conventionally     | Built            |               |     |
|          |                    | Beta Building   | Conventionally     | Built            |               | -   |
|          |                    | Syca House      | Conventionally     | Built            |               |     |
|          |                    | Townsend House  | Conventionally     | Built            |               |     |
|          |                    |                 |                    |                  |               |     |
|          |                    |                 |                    |                  |               |     |
|          |                    |                 |                    |                  |               |     |
|          |                    |                 |                    |                  |               |     |
|          |                    |                 |                    |                  |               |     |
|          |                    |                 |                    |                  |               |     |
|          |                    |                 |                    |                  |               |     |
|          |                    |                 |                    |                  |               |     |
| J        |                    |                 |                    |                  |               | ) E |

Figure 61. HUD-92264 Section A-16b Attachment

- 4. Use the command buttons to view or print the report.
- 5. Click **<u>Close</u>** to close the **Print Preview** window.

## 4.7.11 HUD 92264 Section A-17a Attachment

The HUD-92264, Section A-17a Attachment lists the structural system for dwellings on the project. You can view, print, and save the attachment.

- 1. From the <u>File</u> menu, select System <u>Reports</u>, and the A&E Reports window (Figure 51) displays.
- 2. Select the HUD-92264 Section A-17a Attachment.
- 3. Click and the HUD-92264 Section A-17a Attachment (Figure 62) displays.

| Print Preview                       |                     |                                                                                                    | ×  |
|-------------------------------------|---------------------|----------------------------------------------------------------------------------------------------|----|
| <u> </u> <                          | Print _ Print Setup | Save As Close                                                                                                    |    |
|                                     | HUD - 92264 A - 17  | a) Structural System.                                                                                                    |    |
| Site Name                           | Dwelling Name       | Structural System                                                                                                    |    |
| Marshall Developme                  | Alpha House         | Wood Frame                                                                                                    |    |
| 2104-0 4454950415942544554455445544 | Beta Building       | /Vood Frame                                                                                                    |    |
|                                     | Syca House          | Masonry                                                                                                    |    |
|                                     | Townsend House      | Masonry                                                                                                    |    |
|                                     |                     |                                                                                                    |    |
|                                     |                     |                                                                                                    |    |
|                                     |                     |                                                                                                    |    |
|                                     |                     |                                                                                                    |    |
|                                     |                     |                                                                                                    |    |
|                                     |                     |                                                                                                    |    |
|                                     |                     |                                                                                                    | -1 |
| 3                                   |                     | E Contraction of the second second seco |    |

Figure 62. HUD-92264 Section A-17a Attachment

- 4. Use the command buttons to view or print the report.
- 5. Click **<u>Close</u>** to close the **Print Preview** window.

# 4.7.12 HUD 92264 Section A-17b Attachment

The HUD-92264, Section A-17b Attachment lists the floor system for dwellings on the project. You can view, print, and save the attachment.

- 1. From the <u>File</u> menu, select System <u>Reports</u>, and the A&E Reports window (Figure 51) displays.
- 2. Select the HUD-92264 Section A-17b Attachment.
- 3. Click and the HUD-92264 Section A-17b Attachment (Figure 63) displays.

| Preview                        |                 |                    |                 |   |
|--------------------------------|-----------------|--------------------|-----------------|---|
| < > > <u>&gt;</u> <u>Z</u> OOM | Prin <u>t</u> F | rint <u>S</u> etup | Save <u>A</u> s |   |
|                                | HUD -           | 92264 A - 17b)     | Floor System    |   |
| Site Name                      | Dwelling Name   | Floor Syste        | em              |   |
| Marshall Developme             | Alpha House     | Wood               |                 |   |
|                                | Beta Building   | vVood              |                 |   |
|                                | Syca House      | Concrete           |                 |   |
|                                | Townsend House  | Concrete           |                 |   |
|                                |                 |                    |                 |   |
|                                |                 |                    |                 |   |
|                                |                 |                    |                 |   |
|                                |                 |                    |                 |   |
|                                |                 |                    |                 |   |
|                                |                 |                    |                 | 2 |

Figure 63. HUD-92264 Section A-17b Attachment

- 4. Use the command buttons to view or print the report.
- 5. Click **<u>Close</u>** to close the **Print Preview** window.

# 4.7.13 HUD 92264 Section A-17c Attachment

The HUD-92264, Section A-17c Attachment lists the exterior finish for dwellings on the project. You can view, print, and save the attachment.

- 1. From the <u>File</u> menu, select System <u>Reports</u>, and the A&E Reports window (Figure 51) displays.
- 2. Select the HUD-92264 Section A-17c Attachment.
- 3. Click and the HUD-92264 Section A-17c Attachment (Figure 64) displays.

| Preview             |                |                            |  |
|---------------------|----------------|----------------------------|--|
| < > >  <u>Z</u> OOM | Print Print    | Setup Save <u>A</u> s      |  |
|                     | HUD - 92264    | I A - 17c) Exterior Finish |  |
| Site Name           | Dwelling Name  | Exterior Finish            |  |
| Marshall Developme  | Alpha House    | Wood                       |  |
|                     | Beta Building  | Wood                       |  |
|                     | Syca House     | Brick Veneer               |  |
|                     | Townsend House | Brick Veneer               |  |
|                     |                |                            |  |
|                     |                |                            |  |
|                     |                |                            |  |
|                     |                |                            |  |
|                     |                |                            |  |
|                     |                |                            |  |

Figure 64. HUD-92264 Section A-17c Attachment

- 4. Use the command buttons to view or print the report.
- 5. Click **<u>Close</u>** to close the **Print Preview** window.

## 4.7.14 HUD 92264 Section B-25 Attachment

The HUD-92264 B-25 Attachment lists the utilities by site name and type of utility for the project. You can view, print, and save the attachment.

- 1. From the <u>File</u> menu, select System <u>Reports</u>, and the A&E Reports window (Figure 51) displays.
- 2. Select the HUD-92264 B-25 Attachment.
- 3. Click and the HUD-92264 B-25 Attachment (Figure 65) displays.

| int Previe | W                  |           |        |               |                 |                 |   |
|------------|--------------------|-----------|--------|---------------|-----------------|-----------------|---|
| < < :      | >  <u>Z</u> OOM    | Print     | Print  | <u>S</u> etup | Save <u>A</u> s | Close           |   |
| 5          |                    |           | HU     | D - 92264 B   | - 25            |                 | - |
|            |                    |           |        | Utilities     |                 |                 |   |
|            | Site Name          | Utilities | Public | Community     | Distance from   | ı site (Sq. Ft) |   |
|            | Marshall Developme | Water     | X      |               | 3               | 10              |   |
|            |                    | Sewer     | X      |               |                 | 15              |   |
|            |                    |           |        |               |                 |                 |   |
|            |                    |           |        |               |                 |                 |   |
|            |                    |           |        |               |                 |                 |   |
|            |                    |           |        |               |                 |                 |   |
|            |                    |           |        |               |                 |                 |   |
|            |                    |           |        |               |                 |                 |   |
|            |                    |           |        |               |                 |                 | - |
|            |                    |           |        |               |                 |                 |   |

Figure 65. HUD-92264 B-25 Attachment

- 4. Use the command buttons to view or print the report.
- 5. Click **<u>Close</u>** to close the **Print Preview** window.

## 4.7.15 HUD 92264 B-26 Attachment

The HUD-92264 B-26 Attachment lists unusual features or conditions on each site in the project. The conditions are listed by site name. You can view, print, and save the attachment.

- 1. From the <u>File</u> menu, select System <u>Reports</u>, and the A&E Reports window (Figure 51) displays.
- 2. Select the HUD-92264 B-26 Attachment.
- 3. Click and the HUD-92264 B-26 Attachment (Figure 66) displays.

| Print Preview                    |                                                                                                    | × |
|----------------------------------|----------------------------------------------------------------------------------------------------|---|
| < < > > <u>&gt;</u> <u>Z</u> OOM | Print Print Setup Save As Close                                                                                              |   |
| Site Name                        | HUD - 92264 B - 26<br>Unusual Site Features                                                                                  |   |
| Marshall Developme               | Cuts Fills Rock Formations E Erosion Poor Drainage None High WaterTable Retaining Walls Off Site Improvements Other(Specify) |   |
| 4                                |                                                                                                    | 1 |

Figure 66. HUD-92264 B-26 Attachment Report

- 4. Use the command buttons to view or print the report.
- 5. Click **<u>Close</u>** to close the **Print Preview** window.

## 4.7.16 HUD 92264 Section C-27 Attachment

The HUD-92264, Section C-27 Attachment describes the estimated income by type of rental unit. It includes the monthly rent per unit, and total monthly rent. You can view, print, and save the attachment.

- 1. From the <u>File</u> menu, select System <u>Reports</u>, and the A&E Reports window (Figure 51) displays.
- 2. Select the HUD-92264 Section C-27 Attachment.
- 3. Click and the HUD-92264 Section C-27 Attachment (Figure 67) displays.

| 🦉 Pr       | rint Preview                   |             |                    |               |           |                     |           |                 |   |               |                                       | × |
|------------|--------------------------------|-------------|--------------------|---------------|-----------|---------------------|-----------|-----------------|---|---------------|---------------------------------------|---|
| <b>[</b> < | < > >                          | <u>Z</u> 00 | M                  | Prin <u>t</u> |           | Print <u>S</u> etup |           | Save <u>A</u> s |   | <u>C</u> lose | ]                                     |   |
|            |                                |             |                    |               |           |                     |           |                 |   |               |                                       |   |
| Ιr         | C. Estimate of                 | Incorne (A  | ttached for        | rms HUD-92;   | 273, 9226 | 64-T, as applicabl  | le)       |                 |   |               |                                       | 1 |
|            | 27. No. of Each<br>Family Type | Unit        | Rentable<br>Area(S |               | -         | Composition         | of Units  | \$              |   |               | tal Monthly Rent<br>or Unit Type (\$) |   |
|            | 1 of 3 Bedroom                 | DH          |                    | 6780 1        | IBL,1D    | A ,1 DE ,1 DR ,1    | FB , 1 FF | 9,1 FR,1 FY     |   |               |                                       | _ |
|            | 1 of 4 Bedroom                 | TH          |                    | 1010 1        | IBL,1D    | A ,1 DE ,1 DR ,1    | FB , 1 FF | 9,1 FR,1 FY     |   |               |                                       |   |
| L I.       |                                |             |                    |               |           |                     |           |                 |   |               |                                       |   |
|            |                                |             |                    |               |           |                     |           |                 |   |               |                                       |   |
|            |                                |             |                    |               |           |                     |           |                 |   |               |                                       |   |
|            |                                |             |                    |               |           |                     |           |                 |   |               |                                       |   |
|            |                                |             |                    |               |           |                     |           |                 |   |               |                                       |   |
|            |                                |             |                    |               |           |                     |           |                 |   |               |                                       |   |
|            |                                |             |                    |               |           |                     |           |                 |   |               |                                       |   |
|            |                                |             |                    |               |           |                     |           |                 |   |               |                                       |   |
|            |                                |             |                    |               |           |                     |           |                 |   |               |                                       |   |
|            |                                |             |                    |               |           |                     |           |                 |   |               |                                       |   |
|            |                                |             |                    |               |           |                     |           |                 |   |               |                                       |   |
|            |                                |             |                    |               |           |                     |           |                 |   |               |                                       |   |
|            |                                |             |                    |               |           |                     |           |                 |   |               |                                       |   |
|            |                                |             |                    |               |           |                     |           |                 |   |               |                                       |   |
|            |                                |             |                    |               |           |                     |           |                 |   |               |                                       |   |
|            |                                |             |                    |               |           |                     | _         |                 | _ |               |                                       |   |

Figure 67. HUD-92264 Section C-27 Attachment

- 4. Use the command buttons to view or print the report.
- 5. Click **<u>Close</u>** to close the **Print Preview** window.

# 4.7.17 HUD 92264 Section C-33 Attachment

The HUD-92264, Section C-33 Attachment lists the gross floor area for each building in the project. You can view, print, and save the attachment.

- 1. From the <u>File</u> menu, select System <u>Reports</u>, and the A&E Reports window (Figure 51) displays.
- 2. Select the HUD-92264 Section C Attachment.
- 3. Click and the HUD-92264 Section C-33 Attachment (Figure 68) displays.

| Ŷ                    |                     |                                                                                                    | ×                                                                                                    |
|----------------------|---------------------|----------------------------------------------------------------------------------------------------|----------------------------------------------------------------------------------------------------|
| >  <u>Z</u> OOM Prin | Print <u>S</u> etup | Save <u>A</u> s <u>C</u> lose                                                                                                    |                                                                                                    |
|                      |                     |                                                                                                    | <b>*</b>                                                                                                    |
| Site Name            | Building Name       | Gross Floor Area (Sq. Ft)                                                                                                    |                                                                                                    |
| Marshall Developme   | Alpha House         | 7,000                                                                                                    |                                                                                                    |
|                      | Beta Building       | 7,000                                                                                                    |                                                                                                    |
|                      | Syca House          | 7,000                                                                                                    |                                                                                                    |
|                      | Townsend House      | 7,000                                                                                                    |                                                                                                    |
|                      |                     |                                                                                                    |                                                                                                    |
|                      |                     |                                                                                                    |                                                                                                    |
|                      |                     |                                                                                                    |                                                                                                    |
|                      |                     |                                                                                                    |                                                                                                    |
|                      |                     |                                                                                                    |                                                                                                    |
|                      |                     |                                                                                                    |                                                                                                    |
|                      | Site Name           | >)     ZOOM     Print     Print Setup       HUD - 92264 C     Gross F       Site Name     Building Name       Marshall Developme     Alpha House       Beta Building       Syca House | >)     ZOOM     Print     Print Setup     Save As     Close       HUD - 92264 C - 33 Attachment<br>Gross Floor Area       Site Name     Building Name     Gross Floor Area (Sq. Ft)       Marshall Developme     Alpha House     7,000       Beta Building     7,000     Syca House       Syca House     7,000 |

Figure 68. HUD-92264 Section C-33 Attachment

- 4. Use the command buttons to view or print the report.
- 5. Click **<u>Close</u>** to close the **Print Preview** window.

## 4.7.18 HUD 92264 Section C-36 Attachment

The HUD-92264, Section A-36 Attachment provides information about the non-revenue producing space for the project. It lists the location and number of rooms in each unit, by the type of employee occupying the space. You can view, print, and save the attachment.

- 1. From the <u>File</u> menu, select System <u>Reports</u>, and the A&E Reports window (Figure 51) displays.
- 2. Select the HUD-92264 Section A-36 Attachment.
- 3. Click and the HUD-92264 Section A-36 Attachment (Figure 69) displays.

| <pre>  &lt;   &gt;   &gt;  ZOO</pre> | M         | Prin <u>t</u> Print <u>S</u> etup   Save <u>A</u> s   <u>C</u> lo  | 99                        |
|--------------------------------------|-----------|--------------------------------------------------------------------|---------------------------|
|                                      |           |                                                                    | <u> </u>                  |
|                                      |           |                                                                    |                           |
| 36. Non-Revenue Produc               | ing Space |                                                                    |                           |
| Type of Employee                     | No. Rms.  | Composition of Unit                                                | Location of Unit in Proje |
| Superinten/Mainten                   | 1 BR      | 1 BL , 1 DE , 1 FB , 1 FY , 1 HB , 1 KT , 1 LD , 1 ST              | Alph & Beta bldgs         |
| Manager                              | 2 BR      | 1 BL , 1 DA , 1 DE , 1 DR , 2 FB , 1 FP , 1 FR , 1 FY , 1 HB , 1 K | 「, 'Alpha & Beta bldgs    |
|                                      |           |                                                                    |                           |
|                                      |           |                                                                    |                           |

Figure 69. HUD-92264 Section A-36 Attachment

- 4. Use the command buttons to view or print the report.
- 5. Click **<u>Close</u>** to close the **Print Preview** window.

## NOTES: